# **ZoomBrowser EX 使用説明書**

# **表紙/目次**

## **Canon Utilities**

<span id="page-0-0"></span>Canon

- ズ <sup>ー</sup> ム ブ ラ ウ ザ ー イ <sup>ー</sup> <sup>エ</sup> <sup>ッ</sup> ク ス
- **ZoomBrowser EX 5.8**ロウ イメージ タスク
- **RAW Image Task 2.6** フォトスティッチ
- **PhotoStitch 3.1**

## **対応画像機種**

- **EOS-1D Mark III EOS 30D**
- **EOS-1D Mark II N EOS 20D**
- **EOS-1Ds Mark II EOS 10D**
- 
- 
- 
- 
- 
- -
- **EOS-1D Mark II EOS Kiss Digital X**
- **EOS-1Ds EOS Kiss Digital N**
- **EOS-1D EOS Kiss Digital**
- **EOS 5D EOS D60**
	- **EOS D30**

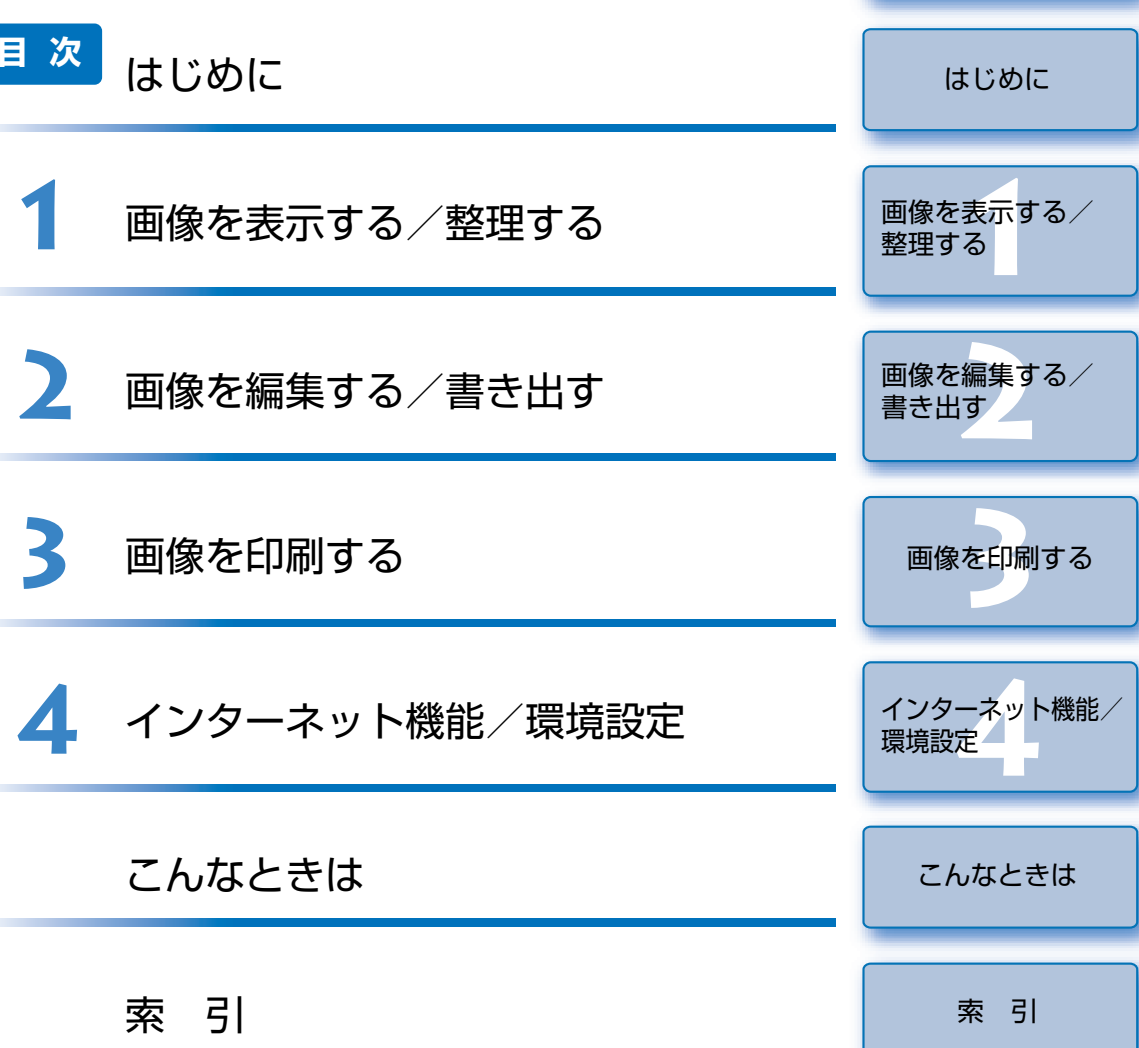

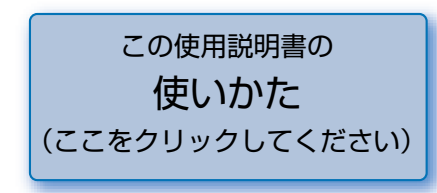

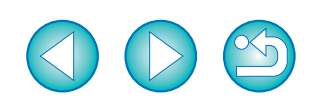

# <span id="page-1-0"></span>**はじめに**

この章では、ZoomBrowser EX をお使いいただく前に知っておいていた だきたい注意事項や、本使用説明書の操作方法、動作環境、対応画像の説明のほか、より快適にご使用いただくための、ソフトウェアの機能や構成などを記載しています。

## <span id="page-1-2"></span>**ご使用前に必ずお読みください**

このたびは、弊社の製品をご購入いただきありがとうございます。

本書には製品をより安全にご使用いただくための注意事項や、操作の手助けとなるマークなどが本書の冒頭に記載されています。これらの内容をご一読いただいてから、各章の内容をお読みになり、正しくご使用ください。

- 本書の内容の一部または全部を無断で転載することは、禁止されています。
- ソフトウェアの仕様および、本書の内容を予告なく変更することがあります。
- 本書に掲載しているソフトウェアの画面や表示文言は、実際のソフトウェアと微小に相違 することがあります。
- 本書の内容については万全を期していますが、万一、誤りや記載もれなど、お気付きの点 がありましたら、別紙のサービス窓口までご連絡ください。
- ソフトウェアを運用した結果については、上記にかかわらず責任を負いかねますので、ご 了承ください。

## **登録商標について**

- IBM PC/AT シリーズは、米国 International Business Machines 社の商標または登録 商標です。
- Microsoft および Windows は、米国 Microsoft Corporation の米国および他の国にお ける登録商標または商標です。
- その他、本書中の社名や商品名は、各社の登録商標または商標です。

### ● 表示したい項目をクリックすると、クリックしたページが表示されます。 [ご使用前に必ずお読みください..............................................................................................](#page-1-2) 0-1 [動作環境.....................................................................................................................................](#page-1-1) 0-1 [対応画像.....................................................................................................................................](#page-1-3) 0-1 [本使用説明書の使いかた..........................................................................................................](#page-2-1) 0-2 [ソフトウェアの主な機能と構成..............................................................................................](#page-3-0) 0-3

# <span id="page-1-7"></span><span id="page-1-4"></span><span id="page-1-1"></span>**動作環境**

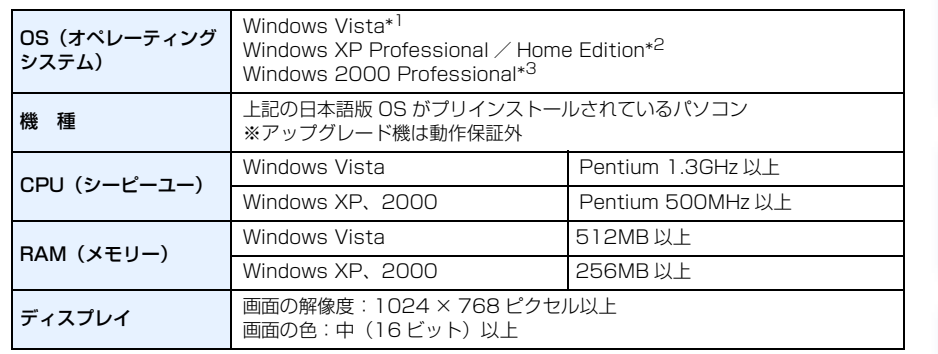

- \*1 Starter Edition を除く全バージョンの 32bit / 64bit システム用に対応
- \*2 Service Pack 2 に対応

<span id="page-1-6"></span><span id="page-1-5"></span>\*3 Service Pack 4 に対応

## <span id="page-1-3"></span>**対応画像**

本ソフトウェアが対応しているのは、以下の画像です。

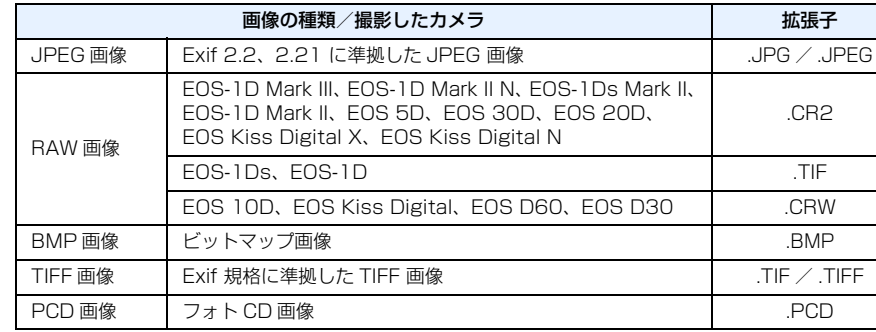

### [表紙/目次](#page-0-0)

**はじめに**

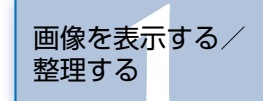

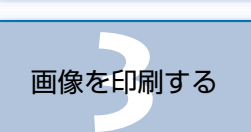

**[2](#page-14-0)**画像を編集する/

書き出す

**[4](#page-24-0)**インターネット機能/

環境設定

[こんなときは](#page-27-0)

[索 引](#page-28-0)

#### <span id="page-2-1"></span><span id="page-2-0"></span>**本使用説明書の使いかた** [表紙/目次](#page-0-0)クリックすると各章の章扉ページへ移動します。ZoomBrowser EX 使用説明書 **[はじめに](#page-1-0)**Canon **Windows** 表紙/目次 目次 はじめに はじめに **Canon Utilities** 画像を表<mark>示</mark>する/<br>整理する  $X - L$   $Y = 0$   $H X - I$   $y = 2$ **200mBrowser EX 5.8** 画像を表示する。<br>整理する 画像を表示する/整理する 整理する• RAW Image Task 2.6  $7 + h 7 = 7 + 4$ • PhotoStitch 3.1 画像を編集する/<br>書き出す 画像を編集する/書き出す **[2](#page-14-0)**画像を編集する/3 画像を印刷する 対応画像機種 画像を印刷する 書き出す● EOS-1D Mark III  $\bullet$  EOS 30D ● EOS-1D Mark II N  $\bullet$  EOS 20D インターネット機能/<br>環境設定 インターネット機能/環境設定 ● EOS-1Ds Mark II **• EOS 10D** ● EOS-1D Mark II • EOS Kiss Digital X **を印刷**

こんなときは

索引

● ソフトウェアの使いかたについては、各ソフトウェアのヘルプもあわせて参照してく ださい。

 $\div$  EOS-1Ds

 $EOS-1D$ 

 $\div$  EOS 5D

**• EOS Kiss Digital N** 

この使用説明書の 使いかた (ここをクリックしてください)

• EOS Kiss Digital

 $\bullet$  EOS D60  $\bullet$  EOS D<sub>30</sub>

- 各ソフトウェアの制限事項については、各ソフトウェアの「Readme」もあわせて参 照してください。
- Readme:【**スタート】**ボタン ▶【すべてのプログラム】(Windows XP 以外では 【プログラム】)▶【Canon Utilities】▶ 各ソフトウェアのフォルダ ▶ 各 ソフトウェアの「Readme」の順に選んで表示します。
- 画面上に表示されるカメラ名称は、すべて【EOS XXX】としています。
- 本書では、Windows XP を使用したときの画面を例に説明しています。
- 本文中の〈 〉内の語句は、キーボードやカメラのボタン名称を示しています。
- [ ] 内の語句は、パソコンの画面上に表示されるメニュー名称、ボタン名称、画面名 称などを示しています。
- 青で記載された( ) 内の文字や文章中の青文字は、参照ページを示しています。 また、クリックすると、該当するページに移動します。

● 本文中の▶ は、次のような操作の流れを示しています。 例:[表示] メニュー▶ [情報の表示] ▶ [ファイル名]

CT1-7141ZBWJ-000 @ CANON INC. 2007

こんなときは

索引

表示(<u>9)</u> ツール(I) インターネット(I) ヘルプ(H)<br>ズームモード(2)<br>• ブレビューモード(E)<br>• ブレビューモード(E) 12341 ールモード プレビュ 画像の表示100.<br>スライドショー再生120. 戻る(B)<br>進む(E)<br>フォルダにズームイン(M)<br>フォルダからズームアウト( Otri+G<br>Otri+B - タスクエリア(K)<br>- タスク・フォルダエリア(D) 情報の表示の フォルダ名NO<br>フォルダのコメント© 並び替え(T) 亜ひ替え①<br>お気に入り度でフィルタ表示(A)<br>新規お気に入りフォルダの追加(M)。 撮影日包<br>お気に入り度(B) フォルダの更新(B) F6 周性アイエンの

クリックすると前のページへ移動します。クリックすると次のページへ移動します。クリックすると一つ前に表示していた

ページに戻ります。

- (↑) :このマークのついた文章は、ソフトウェアやパソコンの操作に不都合が生じる恐 れのある注意事項が書かれています。
- | | | | このマークのついた文章は、基本操作に加えて、知っておいていただきたい事項 が書かれています。

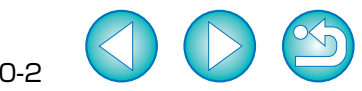

**[4](#page-24-0)**インターネット機能/

[こんなときは](#page-27-0)

[索 引](#page-28-0)

環境設定

画像を印刷する

<span id="page-3-0"></span>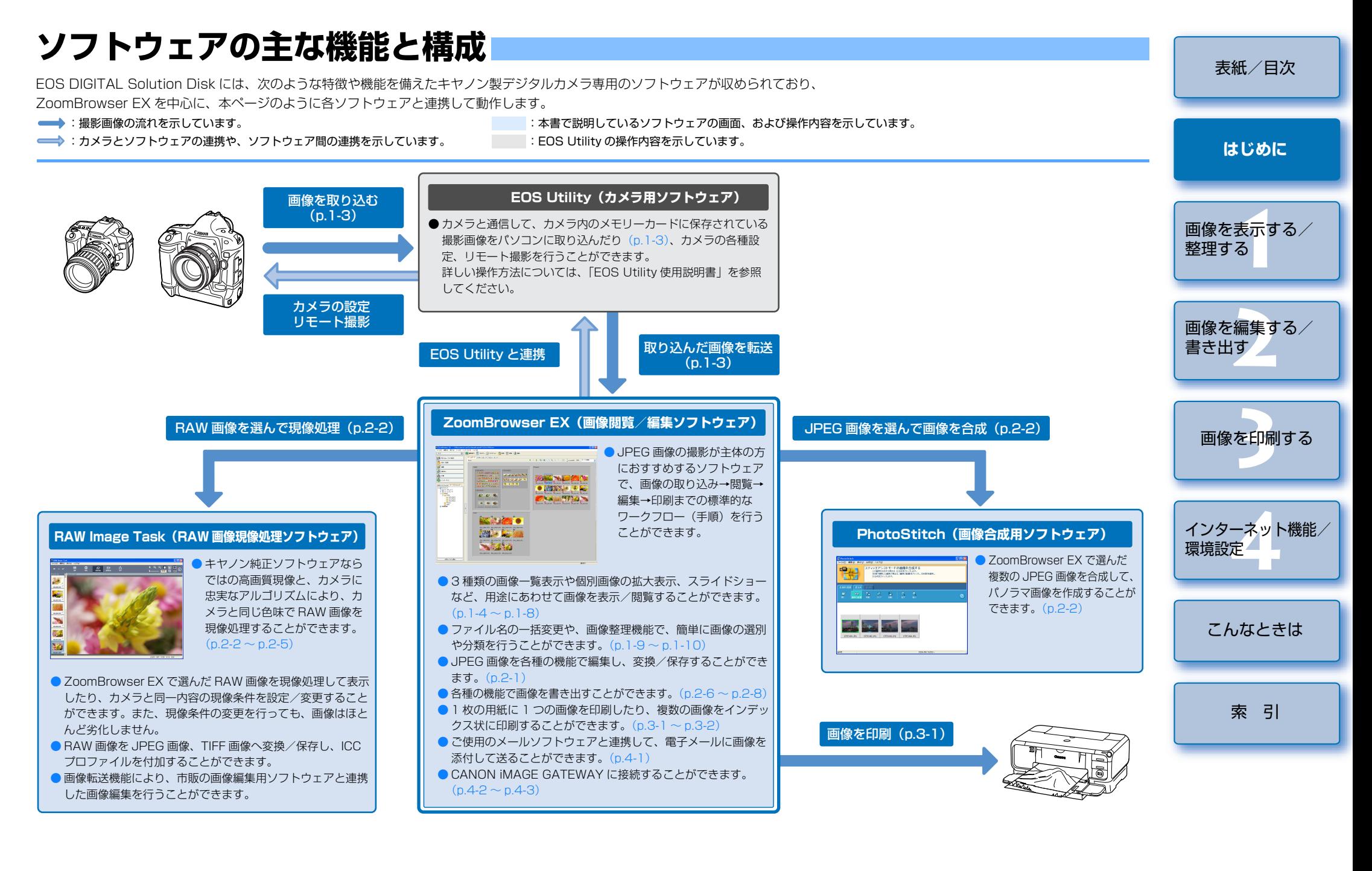

# <span id="page-4-0"></span>画像を表示する/整理する

この章では、EOS Utility と連携した撮影画像の取り込みや、表示画像の 説明、取り込まれた画像の整理方法などについて説明します。

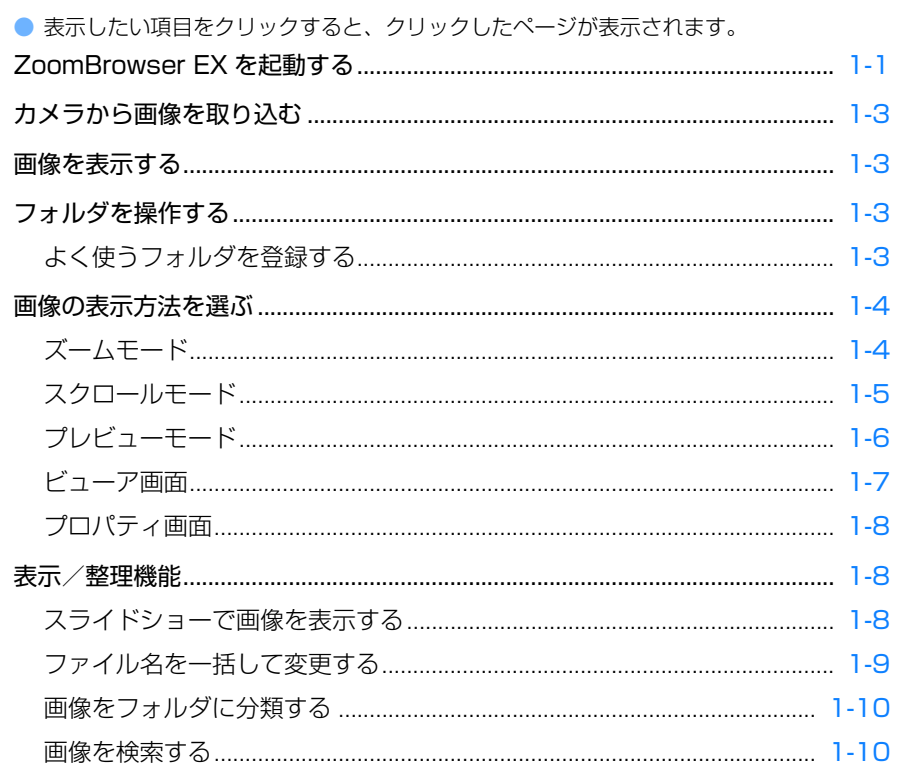

## <span id="page-4-2"></span><span id="page-4-1"></span>ZoomBrowser EX を起動する

デスクトップの [ZoomBrowser EX] アイコンをダブルクリック する

- → ZoomBrowser EX が起動して、メイン 画面が表示されます。
- [スタート] ボタン▶ [すべてのプログラ ム1 (Windows XP 以外では「プログラ
	- $\Delta$ ])  $\blacktriangleright$  [Canon Utilities]  $\blacktriangleright$ [ZoomBrowser EX] ▶

● ZoomBrowser EX の終了は、「ファイ ル] メニュー▶ [終了] を選びます。

こともできます。

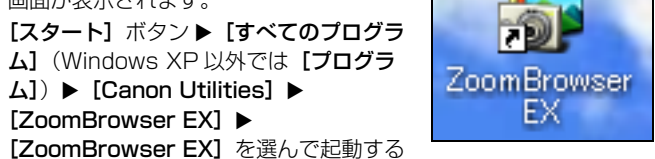

<span id="page-4-3"></span>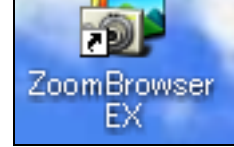

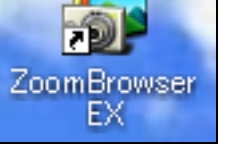

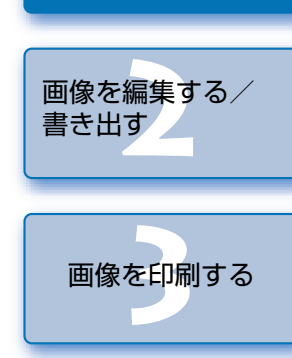

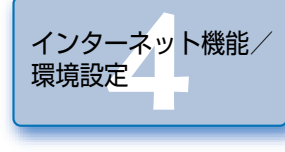

こんなときは

索引

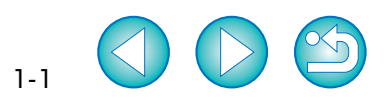

表紙/目次

はじめに

画像を表示する/

整理する

<span id="page-5-1"></span><span id="page-5-0"></span>メイン画面

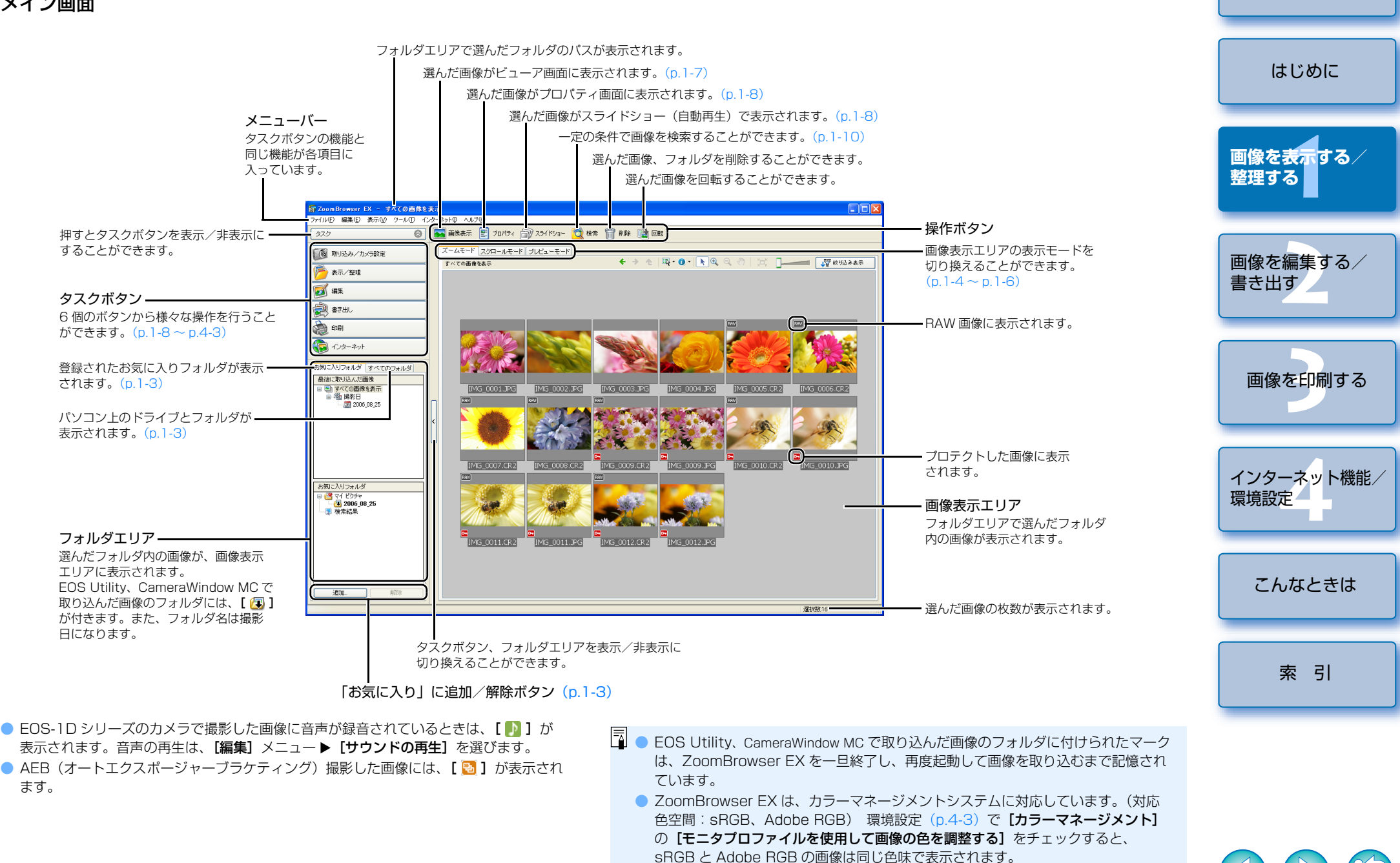

1-2

[表紙/目次](#page-0-0)

# <span id="page-6-6"></span><span id="page-6-3"></span><span id="page-6-0"></span>**カメラから画像を取り込む**

カメラ用ソフトウェア「 EOS Utility 」と連携して、カメラ内の CF カードに保存された撮影画 像をパソコンに取り込むことができます。

EOS Utility の詳しい操作方法については、「 EOS Utility 使用説明書」を参照してください。

<span id="page-6-5"></span><span id="page-6-1"></span>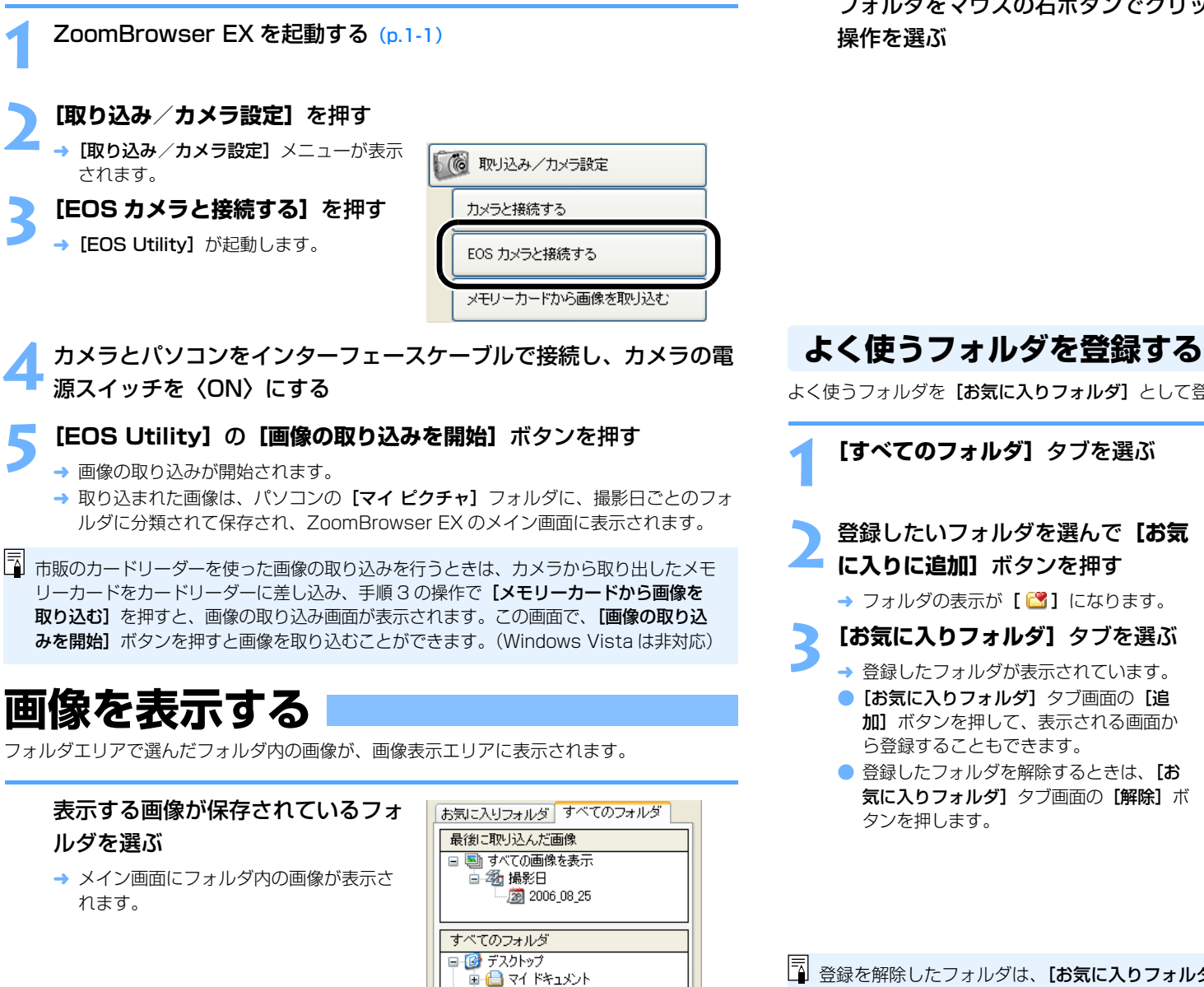

### <span id="page-6-4"></span><span id="page-6-2"></span>**フォルダを操作する** [表紙/目次](#page-0-0)フォルダをマウスの右ボタンでクリックし、表示されるメニューから各種のフォルダ操作を行うことができます。フォルダをマウスの右ボタンでクリックし、表示されるメニューから[はじめに](#page-1-0) $\frac{1}{10}$  =  $\frac{1}{2}$  =  $\frac{1}{2}$  =  $\frac{$ ■<br>新規フォルダ(N) **1[画像を表示する/](#page-4-0)RA** フォルダをお気に入りに追加(A) お気に入りフォルダの解除い **整理する** $Ctr1+C$  $\exists \mathcal{C} - \langle \mathcal{C} \rangle$ **BENGENAY**  $Ctr<sub>1</sub>$ フォルダヘコピーへ フォルダへ移動への 背(B金(D) 名前の変更(M)  $F2$ **[2](#page-14-0)**画像を編集する/更新(R)  $F5$ 書き出す**を印刷** よく使うフォルダを「お気に入りフォルダ】として登録することができます。 画像を印刷するお気に入りフォルダ すべてのフォルダ **[4](#page-24-0)**インターネット機能/最後に取り込んだ画像 □ 国 すべての画像を表示 環境設定日 纳 撮影日  $\frac{1}{28}$  2006 08 25 [こんなときは](#page-27-0)すべてのフォルダ 日 け デスクトップ □□□マイドキュメント **D-68** マイ ピクチャ [索 引](#page-28-0) $\sqrt{2006}$  08 25 ■マイミュージック

お気に入りに追加

1-3

登録を解除したフォルダは、**[お気に入りフォルダ]** タブ画面から消えるだけで、フォ ルダおよびフォルダ内の画像は消去されません。

# <span id="page-7-4"></span><span id="page-7-3"></span><span id="page-7-1"></span><span id="page-7-0"></span>**画像の表示方法を選ぶ**

画像の表示モードを 3 種類(ズームモード、スクロールモード、プレビューモード)の中から選ぶこ とができます。

また、ビューア画面では個別画像表示、プロパティ画面では撮影情報の確認、コメント入力などを行うことができます。

## <span id="page-7-5"></span><span id="page-7-2"></span>**ズームモード**

目的のフォルダまでズーム(近寄っていくように画面を拡大)して、フォルダ内の画像を表示することができます。

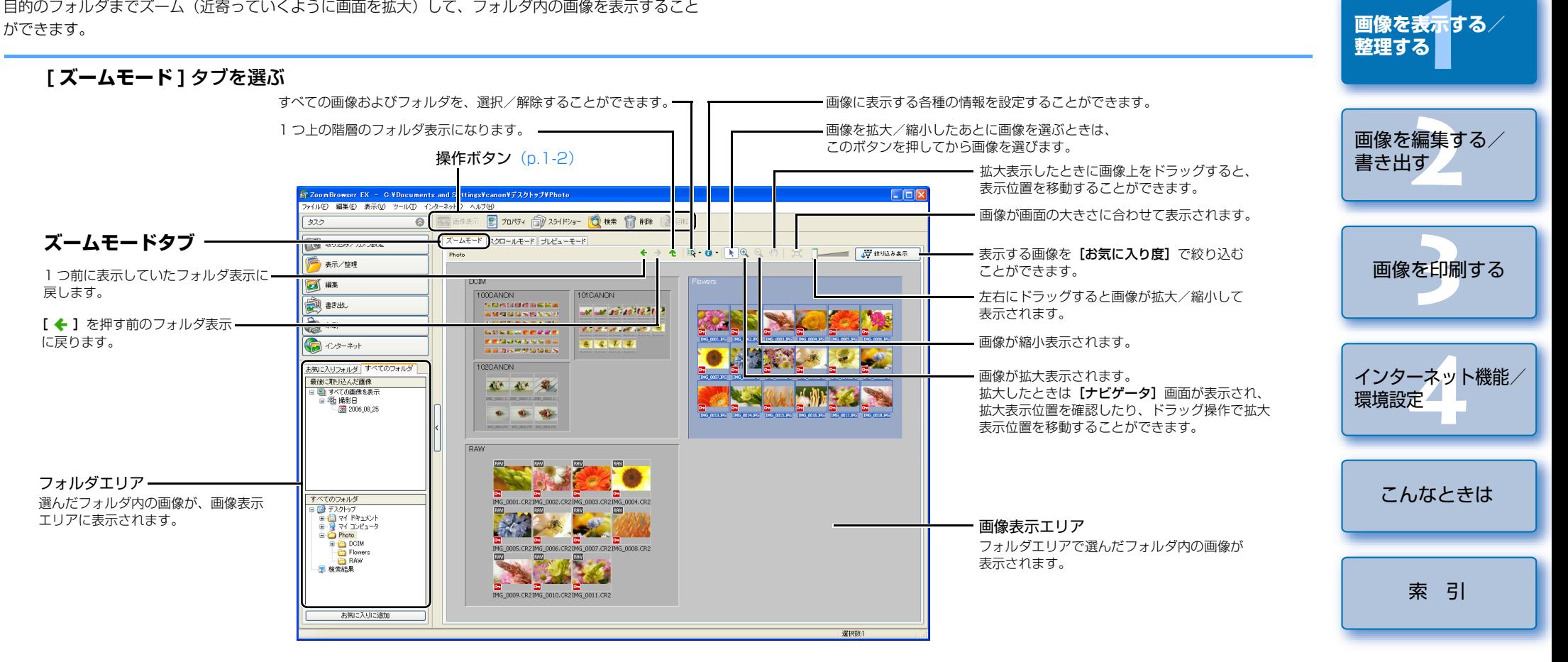

● 画像を選ぶときは、目的の画像をクリックします。

● 画像をダブルクリックすると、画像がビューア画面 ([p.1-7](#page-10-0)) に表示されます。

- 複数の画像を選ぶときは、〈Ctrl〉キーを押したまま画像をクリックします。
- 画像の上にカーソルを移動させてしばらく待つと、画像が個別表示されます。
- フォルダの枠内をダブルクリックするとズーム(拡大表示)することができます。

1-4

[表紙/目次](#page-0-0)

[はじめに](#page-1-0)

● 連続した画像を選ぶときは、最初の画像をクリックしたあと、〈Shift〉キーを押したま ま最後の画像をクリックします。

フォルダを選んだときのズーム動作速度を設定することができます。([p.4-3](#page-26-2))

#### <span id="page-8-2"></span><span id="page-8-1"></span><span id="page-8-0"></span>[表紙/目次](#page-0-0)**スクロールモード** 複数のフォルダ内画像を同時に表示することができます。[はじめに](#page-1-0)**[スクロールモード]** タブを選ぶ 1 つ前に表示していたフォルダ表示に戻します。 - [ ← ] を押す前のフォルダ表示に戻ります。 **1[画像を表示する/](#page-4-0)**1 つ上の階層のフォルダ表示になります。 **整理する**すべての画像およびフォルダを、選択/解除することができます。操作ボタン ([p.1-2](#page-5-0)) 画像に表示する各種の情報を設定することができます。**[2](#page-14-0)**画像を編集する/.<br>CoomBrowser EX — C:¥Documents and nes¥canon¥デスクトゥブ¥Photo¥Flowers **The Part** -<br>イル(E) 編集(E) 表示(V) ツール(T) インターネッ  $\sqrt{1700}$ 左右にドラッグすると画像が拡大/縮小書き出す◎ ● ■ ■ 表示 图 カリパティ 合义 スライドショー 【 検索 】 ■ 附録 『 图 图 图 图 图 图  $\overline{\overline{375}}$ して表示されます。**スクロールモードタブ**スクロールモード  $F - F$ **DIG BY** ■ 最もののある ま示する画像を【お気に入り度】で絞り込む **B** 37/21 ことができます。**を印刷**  $\Rightarrow$ 画像を印刷する $\frac{1}{\sqrt{2}}$  ense  $\bigcirc$ **Call (MG\_0014.)PG** -<br>お気に入りフォルダ すべてのフォルダ <mark>.</mark><br>MG\_0010.JPG **De Capital Capital Capital Capital**<br>| IMS\_0012.JPG | IMS\_0013.JPG | **WAS OD11 TRG** 最後に取り込んだ画像 □ 图 すべての画像を表示<br>□ 图 すべての画像を表示<br>□ 图 撮影日 画像表示エリア**[4](#page-24-0)**インターネット機能/フォルダエリアで選んだフォルダ内の画像やフォルダが表示されます。環境設定フォルダエリア選んだフォルダ内の画像やフォルダが、すべてのフォルダ 画像表示エリアに表示されます。[こんなときは](#page-27-0)- Thome<br>- The RAW<br>- The 検索結果 お気に入りに追加 **選択数1** [索 引](#page-28-0)

- 画像を選ぶときは、目的の画像をクリックします。
- 画像をダブルクリックすると、画像がビューア画面 ([p.1-7](#page-10-0)) に表示されます。
- 連続した画像を選ぶときは、最初の画像をクリックしたあと、〈Shift〉キーを押したまま 最後の画像をクリックします。

● 複数の画像を選ぶときは、〈Ctrl〉キーを押したまま画像をクリックします。 ● 画像の上にカーソルを移動させてしばらく待つと、画像が個別表示されます。

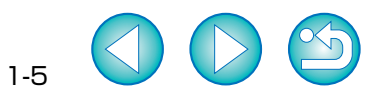

画像を表示するフォルダの階層を設定することができます。([p.4-3](#page-26-2))

## <span id="page-9-2"></span><span id="page-9-1"></span><span id="page-9-0"></span>**プレビューモード**

サムネイル表示された画像を選んで、画像を個別に表示することができます。

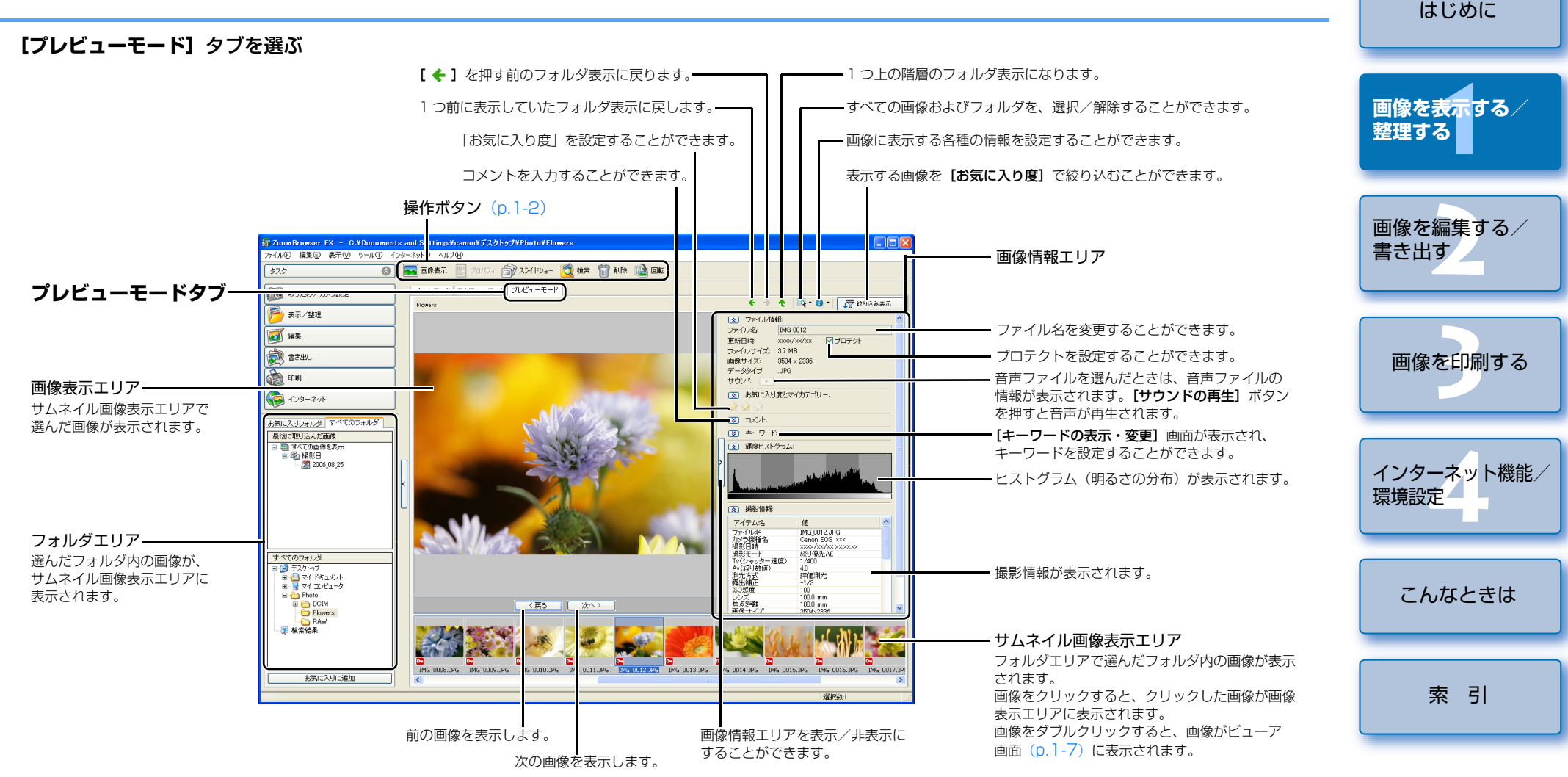

- 複数の画像を選ぶときは、〈Ctrl〉キーを押したまま画像をクリックします。
- 連続した画像を選ぶときは、最初の画像をクリックしたあと、〈Shift〉キーを押したまま 最後の画像をクリックします。
- 画像情報エリアの [ [ゑ] ボタンを押すと、各項目を表示/非表示に切り換えることがで きます。
- サムネイル画像の上にカーソルを移動させてしばらく待つと、画像が個別表示されます。

● サムネイル画像表示エリアのフォルダをダブルクリックすると、フォルダ内の画像が表示 されます。

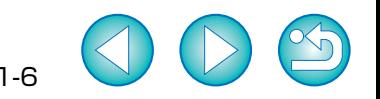

[表紙/目次](#page-0-0)

<span id="page-10-1"></span><span id="page-10-0"></span>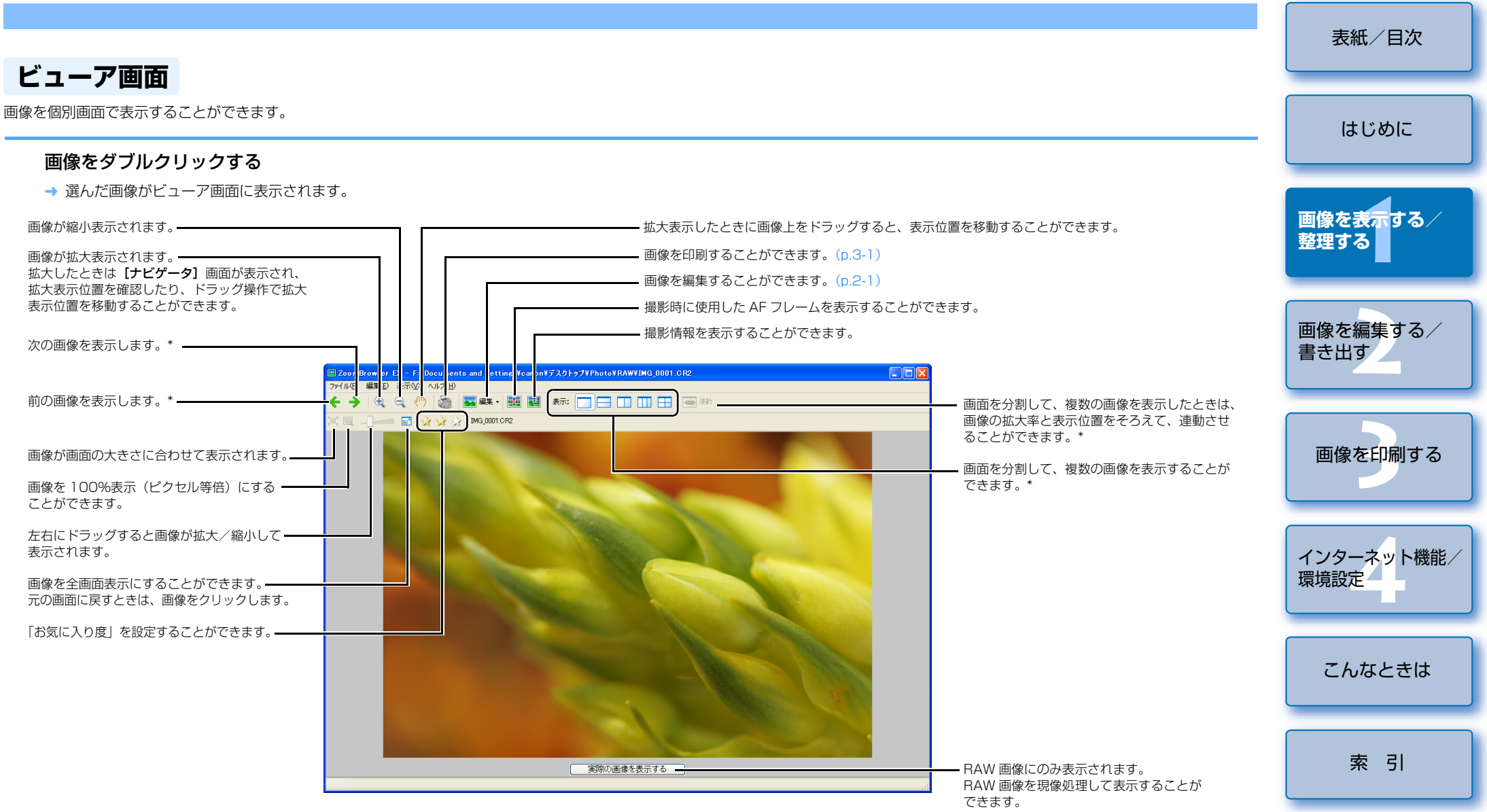

\* 複数の画像を選んでビューア画面を開いたときは、選んだ画像を切り換えて表示することができます。 また、1 枚の画像を選んでビューア画面を開いたときは、同じフォルダ内の画像を切り換えて表示する ことができます。

RAW 画像は現像処理を行わないと拡大表示/縮小表示はできません。[実際の画像を 表示する】ボタンを押して現像処理を行ってから、拡大表示/縮小表示の操作を行っ てください。

● AF フレーム自動選択で撮影したときは、ピントの合った AF フレームが複数表示さ れることがあります。

- RAW 画像は、現像条件を変更することができます。([p.2-2](#page-15-0))
- 撮影情報として表示する項目を設定することができます。[\(p.4-3](#page-26-2))

<span id="page-11-5"></span><span id="page-11-4"></span><span id="page-11-3"></span><span id="page-11-2"></span><span id="page-11-1"></span><span id="page-11-0"></span>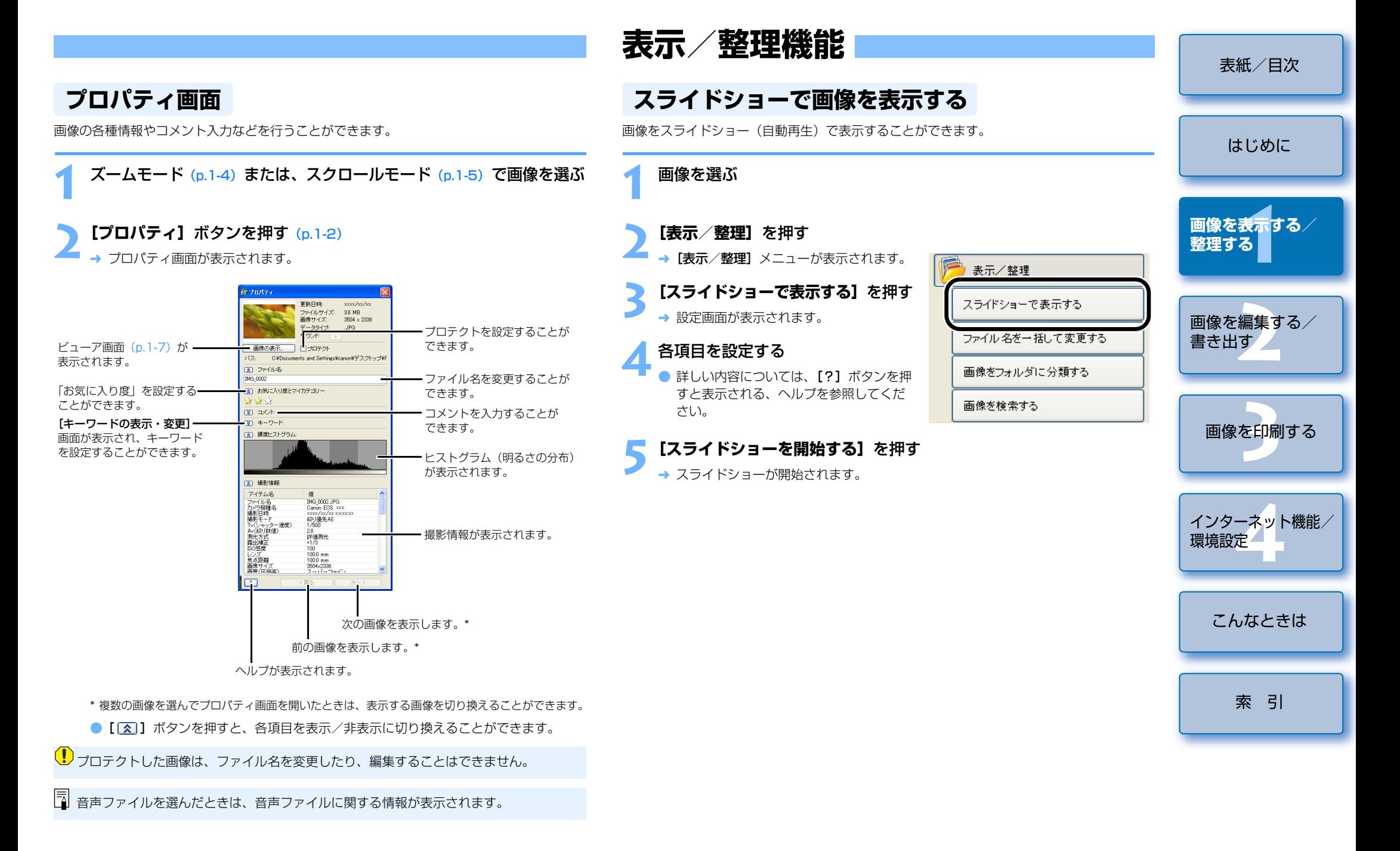

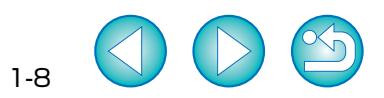

<span id="page-12-2"></span><span id="page-12-1"></span><span id="page-12-0"></span>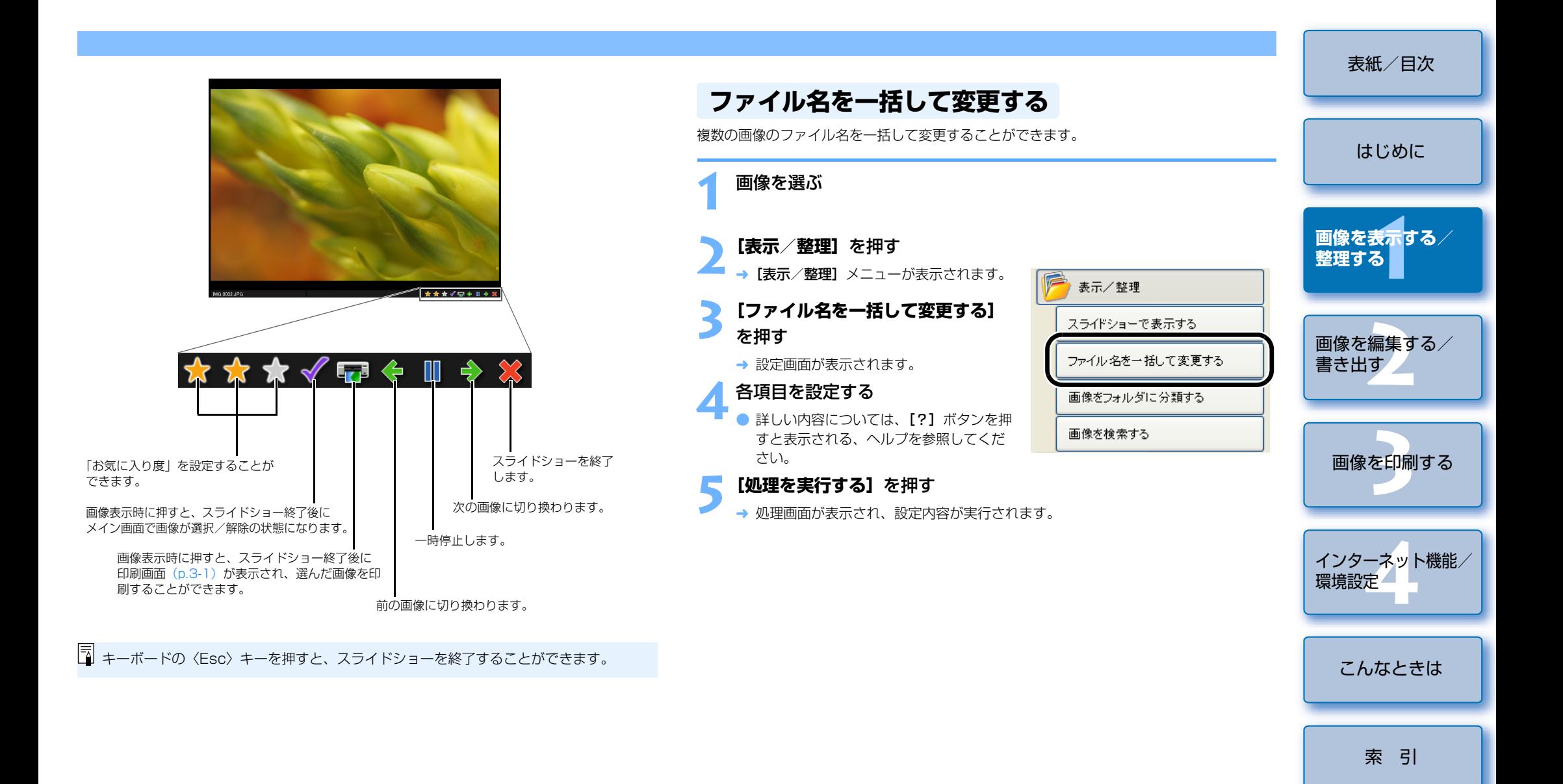

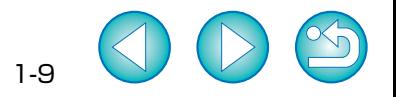

<span id="page-13-4"></span><span id="page-13-1"></span><span id="page-13-0"></span>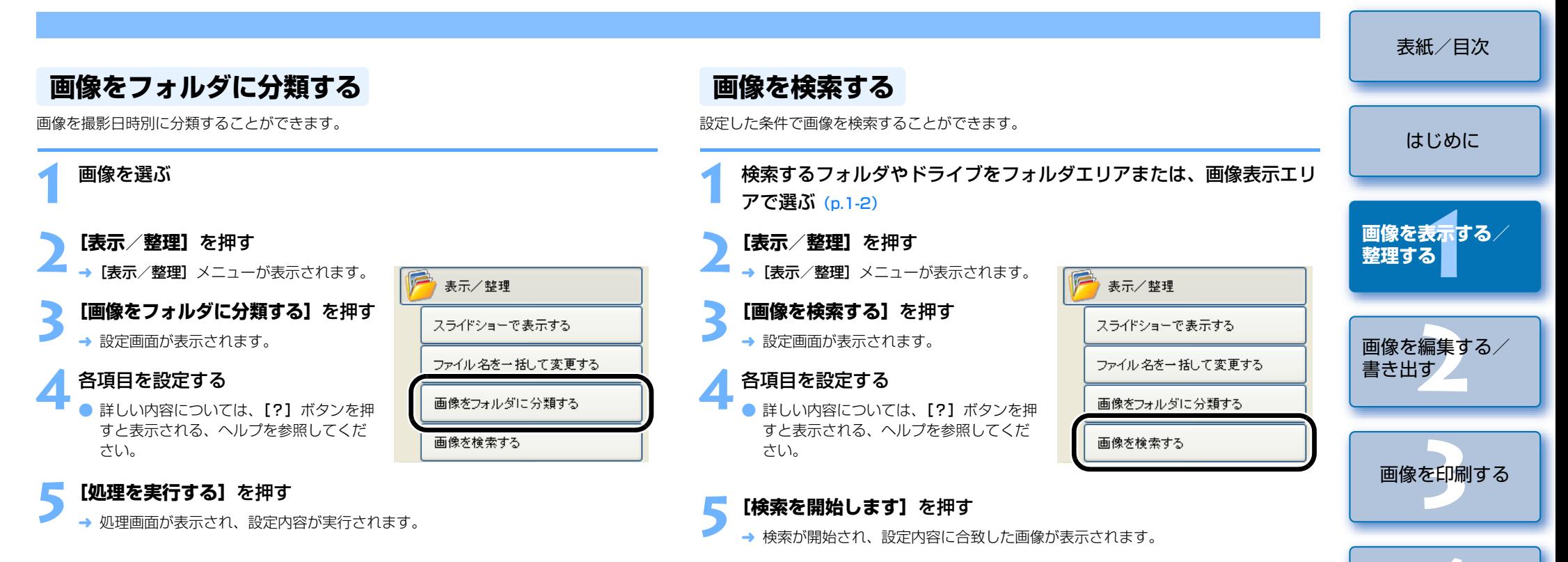

### <span id="page-13-3"></span><span id="page-13-2"></span>**6[検索を終了します]**を押す ¿

- → メイン画面に戻ります。
- フォルダエリアの【**検索結果**】フォルダを選ぶと、検索した画像が表示されます。
- [検索結果] フォルダ内の画像は、再度検索を行うか、ZoomBrowser EX を終了 するまで記憶されています。

**[検索結果]** フォルダ内の画像に行った操作は、すべて元画像に適用されます。そのた め、[検索結果]フォルダ内の画像を編集したり削除すると、元画像も編集されたり削除されますので、十分に注意してください。

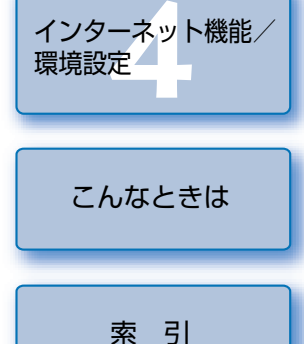

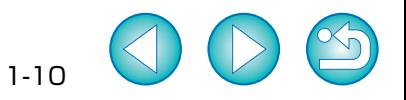

## <span id="page-14-0"></span>**画像を編集する/書き出す 2**

[表紙/目次](#page-0-0)

この章では、画像の編集や RAW 画像の現像、各種の画像書き出し方法に ついて説明します。

● 表示したい項目をクリックすると、クリックしたページが表示されます。 [編集機能](#page-14-3) .................................................................................................................... 2-1 [画像を編集する....................................................................................................](#page-14-2) 2-1 [画像を合成する....................................................................................................](#page-15-3) 2-2 RAW [画像を現像する](#page-15-2) ......................................................................................... 2-2 [書き出し機能.............................................................................................................](#page-19-1) 2-6 [画像を書き出す....................................................................................................](#page-19-2) 2-6 [撮影情報を書き出す............................................................................................](#page-19-3) 2-6 [画像をスクリーンセーバーとして書き出す](#page-20-1) ..................................................... 2-7 [画像を壁紙として書き出す](#page-20-0) ................................................................................ 2-7 画像を CD [に書き込む........................................................................................](#page-21-1) 2-8

<span id="page-14-3"></span><span id="page-14-1"></span>**編集機能**

## <span id="page-14-4"></span><span id="page-14-2"></span>**画像を編集する**

画像の赤目補正、明るさ/色補正、シャープネス、切り抜き(トリミング)、文字入力、自動補正を行うことができます。また、別の画像編集用ソフトウェアに画像を転送することもできます。

### **1**<sup>1</sup> 枚の画像を選ぶ

**[編集] を押す**<br>→ [編集] メニューが表示されます。

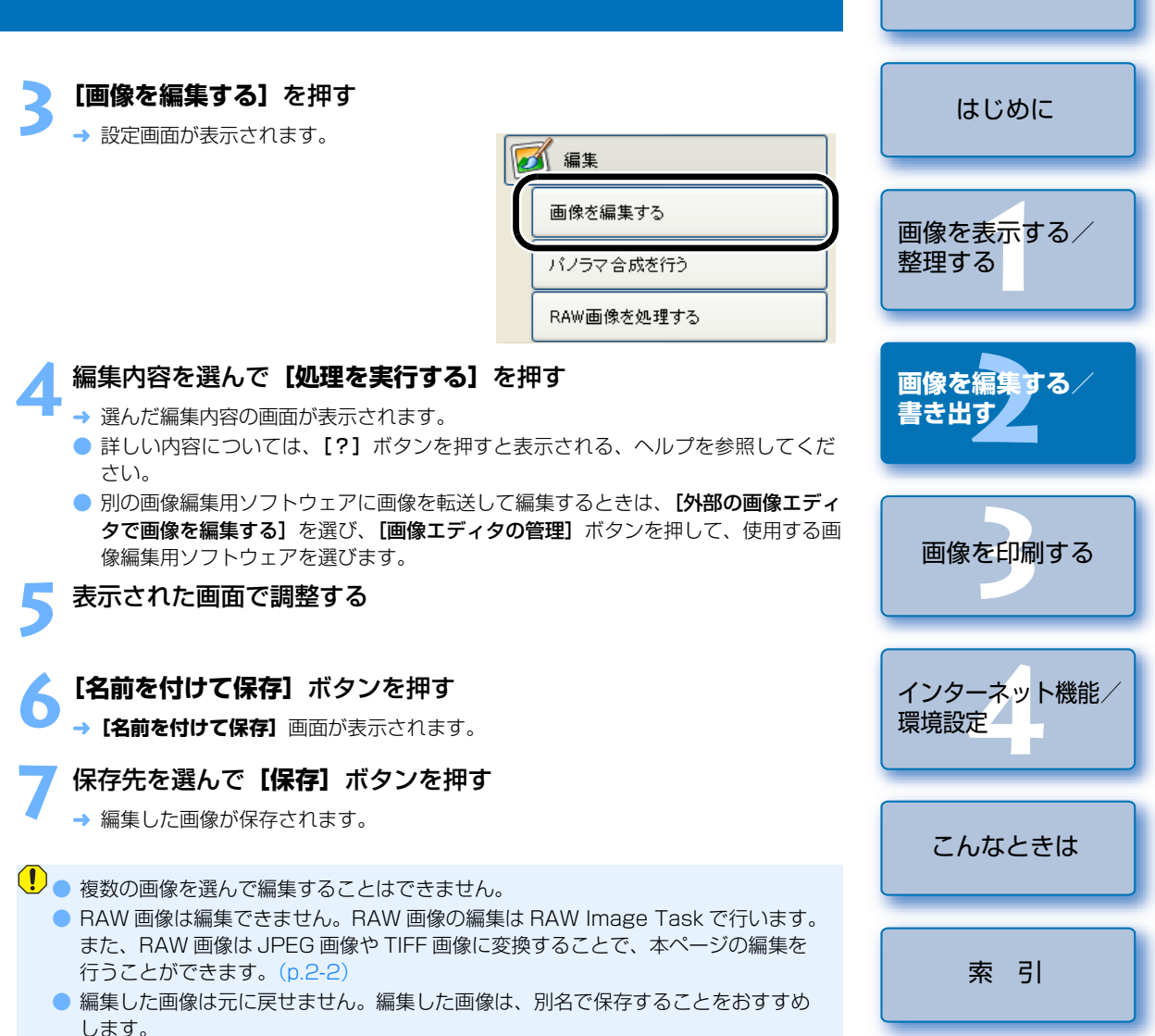

<span id="page-15-7"></span><span id="page-15-6"></span><span id="page-15-3"></span><span id="page-15-1"></span>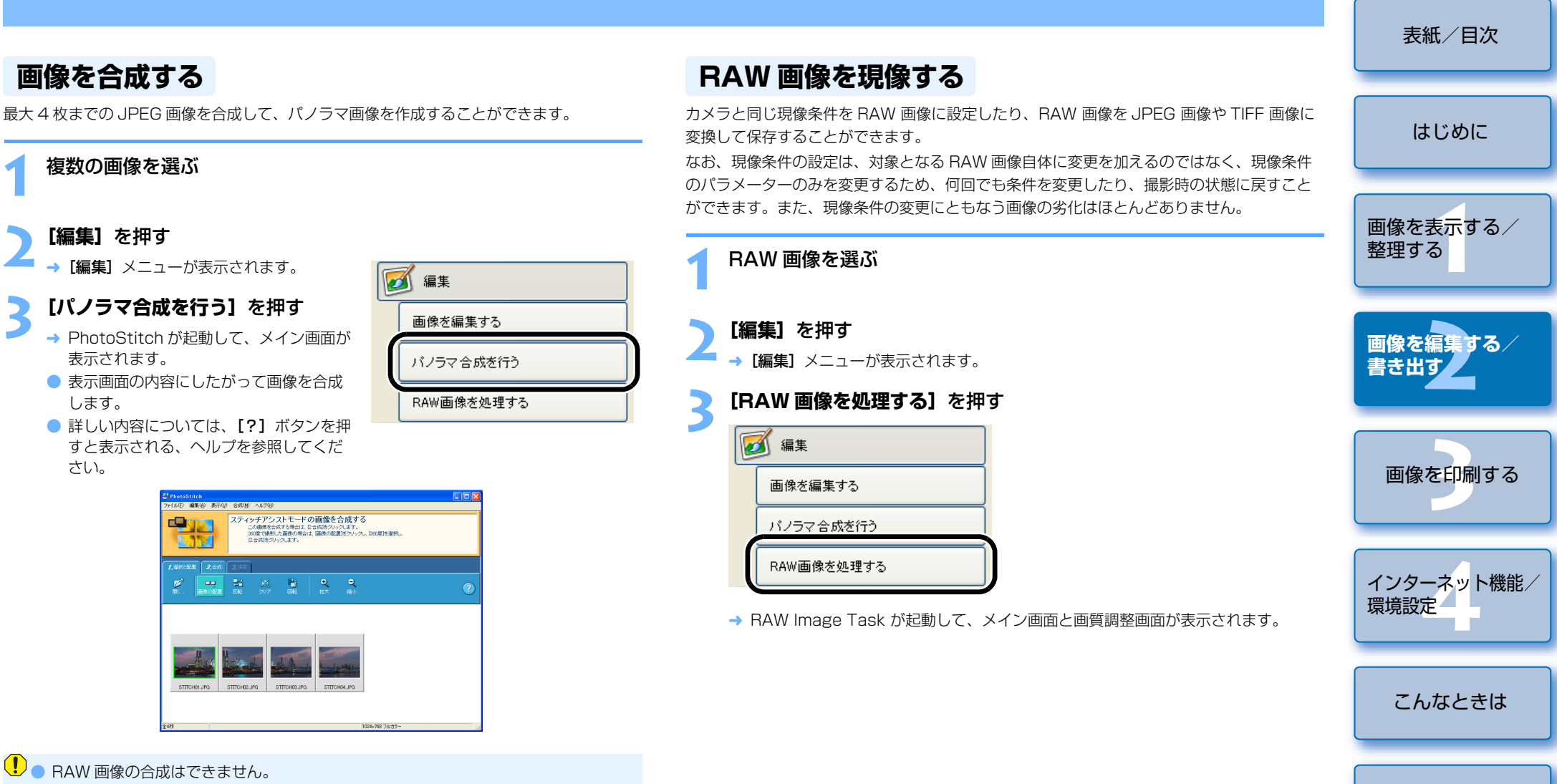

2-2

[索 引](#page-28-0)

● 4 枚以上の画像を合成したときは、正しく合成されないことがあります。

**1**

<span id="page-15-4"></span><span id="page-15-2"></span><span id="page-15-0"></span>**2[編集]**を押す

表示されます。

<span id="page-15-5"></span>国

します。

さい。

#### [表紙/目次](#page-0-0)**■質調整画面 おりついく 必要な設定をして【保存】ボタンを押す**<br>画質調整画面 **4**画質調整画面で画像を調整する<br>BAW Image Task メイン画面 保存画面画質調整 a Cicib 保存  $EOS$   $\times$   $\times$   $\times$ [はじめに](#page-1-0)1999 - 81  $\begin{array}{cc} \text{H\!B} & \text{H\!B} & \text{H\!B} & \text{H\!B} \ \text{H\!B} & \text{H\!B} & \text{H\!B} \ \text{H\!B} & \text{H\!B} & \text{H\!B} \ \text{H\!B} & \text{H\!B} & \text{H\!B} \ \text{H\!B} & \text{H\!B} & \text{H\!B} & \text{H\!B} \ \text{H\!B} & \text{H\!B} & \text{H\!B} & \text{H\!B} & \text{H\!B} & \text{H\!B} & \text{H\!$ 。<br>2タル露出補止: 変換保存対象  $\overline{2}$  -10 a  $\overline{2}$ ○ すべての画像 一 -<br>ホワイトバランス:<br>|本層*案* ○ チェックマークの画像 才解光  $\frac{1}{\sqrt{2}}$  5200 K  $\frac{1}{\sqrt{2}}$ MS0060Rg  $\begin{picture}(180,10) \put(0,0){\line(1,0){10}} \put(10,0){\line(1,0){10}} \put(10,0){\line(1,0){10}} \put(10,0){\line(1,0){10}} \put(10,0){\line(1,0){10}} \put(10,0){\line(1,0){10}} \put(10,0){\line(1,0){10}} \put(10,0){\line(1,0){10}} \put(10,0){\line(1,0){10}} \put(10,0){\line(1,0){10}} \put(10,0){\line(1,0){10}} \put(10,0){\line($ ○ 選択中の画像  $\mathbf{r}$ 画像を表<mark>示</mark>する/<br>整理する  $1.1.1.1.1.1.1$  $\mathcal{L}^{\text{av}}$  $\frac{1}{\sqrt{2\left(1+\left(1+\frac{1}{2}\right)\left(1+\left(1+\frac{1}{2}\right)\right)\left(1+\frac{1}{2}\right)\left(1+\frac{1}{2}\right)\left(1+\frac{1}{2}\right)\left(1+\frac{1}{2}\right)\left(1+\frac{1}{2}\right)\left(1+\frac{1}{2}\right)\left(1+\frac{1}{2}\right)\left(1+\frac{1}{2}\right)\left(1+\frac{1}{2}\right)\left(1+\frac{1}{2}\right)\left(1+\frac{1}{2}\right)\left(1+\frac{1}{2}\right)\left(1+\frac{1}{2}\right)\left(1+\frac{1}{2}\right)\left(1+\frac{1}{$  $\overline{\phantom{0}}$  M  $\overline{\phantom{0}}$  0 RAW から他の画像タイプへの変換  $145,0000000$ . .<br>ピクチャースタイル: 整理する $797 - 6$ 画像タイプ: Exif-TIFF(8bit/ch)  $\overline{\phantom{0}}$  $\Box$ シャーブネス: 圧縮率:  $\vert \nabla \vert$  $-0.1$ コントラスト:  $180$ 解像度: pixel/inch  $(10 - 2000)$  $-4$ . . . . <del>. . . . .</del> 曲の違え:  $\Gamma$  リニア現像 □ ICCプロファイルを画像に埋め込む  $_{\rm MS,0000,002}$ **[2](#page-14-0)画像を編集する/** . . . . 7. . . . . 色あい: 保存フォルダ **Allen**  $-4$ ○ 元画像のフォルダに保存 **書き出す**M3,0010.CR2 色空間:  $\overline{\textbf{S}RGB}$ ○ 以下の指定フォルダに保存 バズ低減:  $\overline{OFE}$ O:¥Documents and Settings¥My Documer 参照 撮影時論  $\overline{V}$   $\overline{J}V$  $C_{2}-$ ファイル名の変更 X2415 Y807 R109 G113 B26 ▽ 変更しない 連番をつける **を印刷** 先頭文字列  $(0-9)$ **5** ツールバーの**[保存]**を押す 桁数 画像を印刷する例: 0000.TIF 開始番号: 保存 キャンセル  $\frac{1}{47}$ → 処理画面が表示され、指定した場所に RAW 画像を変換した JPEG 画像または TIFF "⊠ **[4](#page-24-0)**インターネット機能/画像が保存されます。また、RAW 画像はそのまま残ります。 画像転送 **【ファイル】メニュー▶ [終了] を選ぶ** 環境設定→ RAW Image Task が終了します。 ● RAW Image Task の操作方法や機能については、[ヘルプ] メニュー、[RAW Image Task ヘルプ】も参照してください。 [こんなときは](#page-27-0)→ [保存] 画面が表示されます。 [索 引](#page-28-0)

<span id="page-16-0"></span>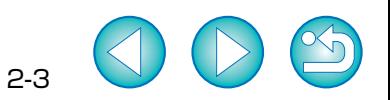

<span id="page-17-0"></span>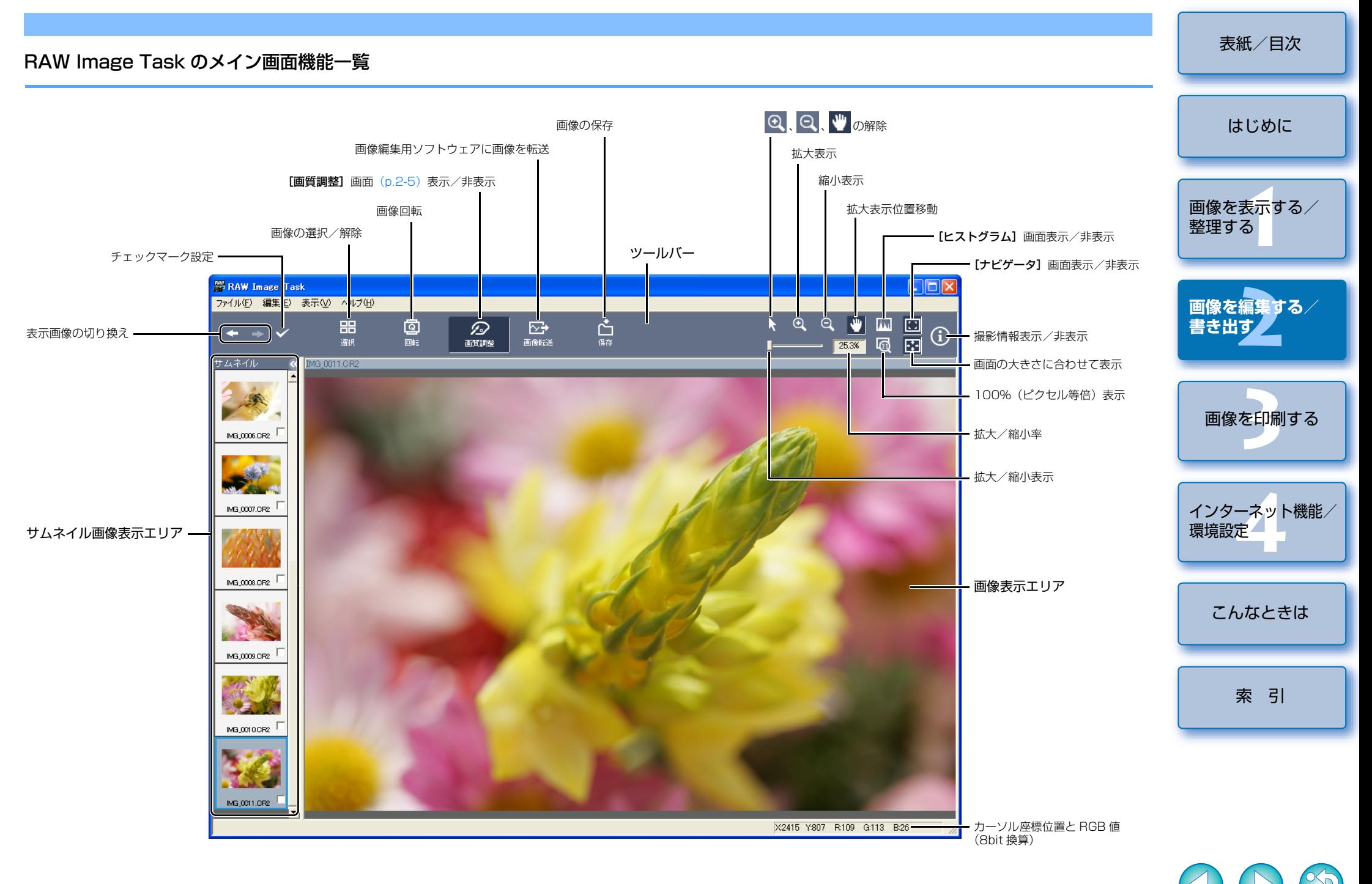

### <span id="page-18-2"></span><span id="page-18-1"></span><span id="page-18-0"></span>画質調整画面の機能一覧

各種の現像条件をカメラと同様に設定することができます。なお、画質調整画面に表示される内容は、撮影したカメラ機種によって異なります。

### EOS-1D Mark III 表示例

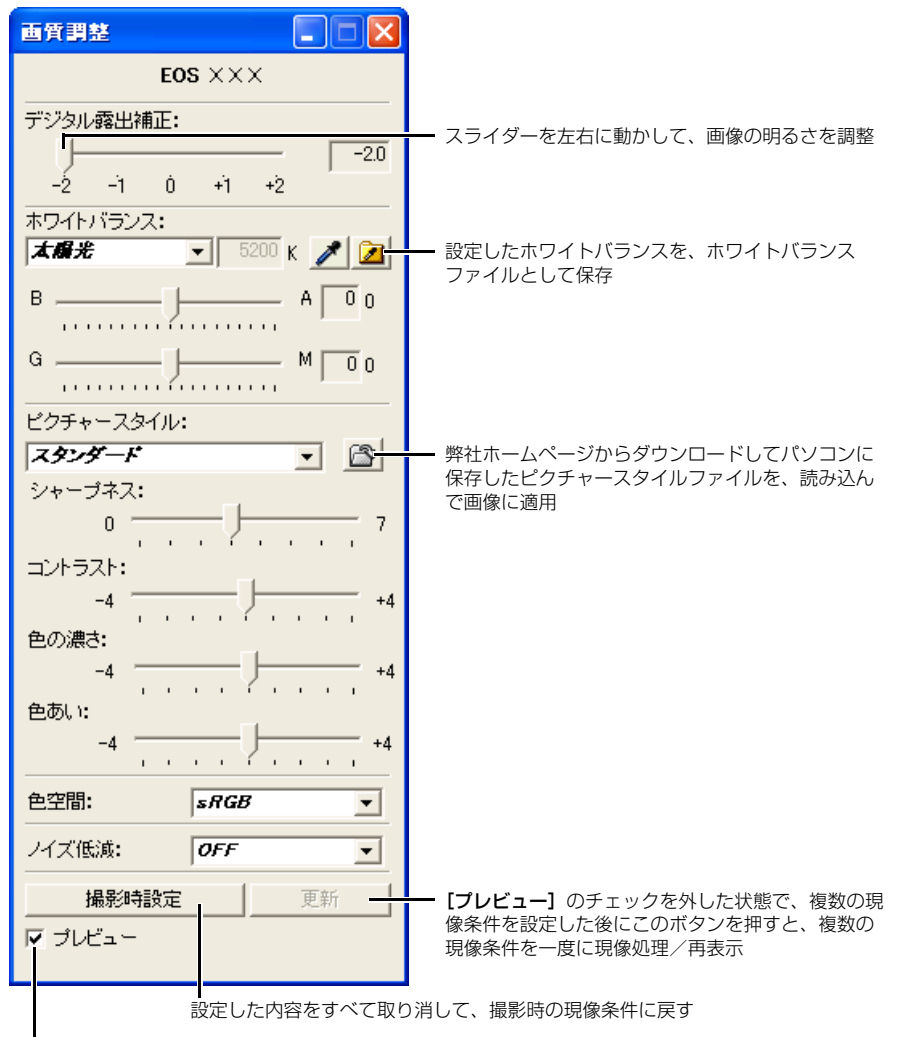

- チェックすると、各項目の現像条件を設定するごとに現像処理/再表示
- 撮影時の設定内容は、リストボックスに太文字(ボールド)/斜体(イタリック)で表示 されます。
- 設定した現像条件は、[編集] メニュー ▶ [現像条件] メニューで、コピー/ペースト、 保存/読込みを行って、別の画像に適用することができます。
- 現像条件を設定して、現像処理/画像表示までにかかる時間は、約 1 ~ 3 秒です。  $(OS:Windows XP / CPU: Pentium4 2.2GHz / RAM:512MB (H.31)$ また、現像時間は RAW 画像を撮影したカメラ機種、パソコンの種類、撮影した被 写体により大きく異なります。
- ピクチャースタイルファイルとは、ピクチャースタイルの拡張機能で、ごく限られ たシーンで撮影した画像に対して効果的な画像特性を提供するファイルです。ピクチャースタイルファイルの詳しい内容については、弊社ホームページを参照してください。
- EOS-1D シリーズのカメラでは、RAW Image Task で調整したトーンカーブ、ホ ワイトバランスをファイルとして保存できます。また、保存したファイルは、カメ ラに登録できます。詳しい操作方法については、「EOS Utility 使用説明書」の「カ メラの機能を設定する」を参照してください。
- EOS-1D シリーズのカメラで保存したホワイトバランスファイルは、他のカメラ機 種と互換性がありません。
- EOS-1Ds Mark II と EOS-1D Mark II のトーンカーブファイル、EOS-1Ds と EOS-1D のトーンカーブファイルは、それぞれ互換性があります。
- EOS-1D シリーズのカメラで保存したホワイトバランスファイル、トーンカーブ ファイルは、Windows / Macintosh 双方の RAW Image Task で互換性があり ます。

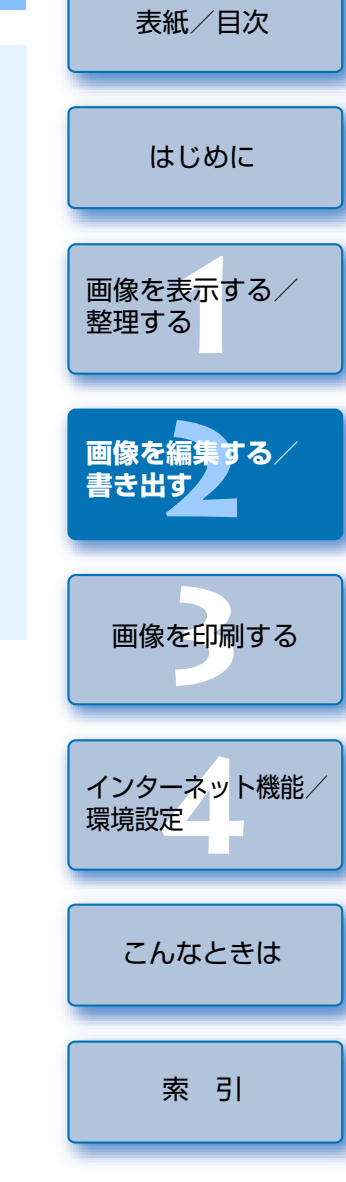

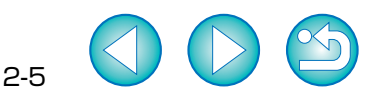

# <span id="page-19-1"></span>**書き出し機能**

## <span id="page-19-2"></span><span id="page-19-0"></span>**画像を書き出す**

画像を選ぶ

**1**

**4**

JPEG 画像の大きさを変更したり、画像の種類を変換して保存することができます。

<span id="page-19-6"></span><span id="page-19-5"></span><span id="page-19-4"></span><span id="page-19-3"></span>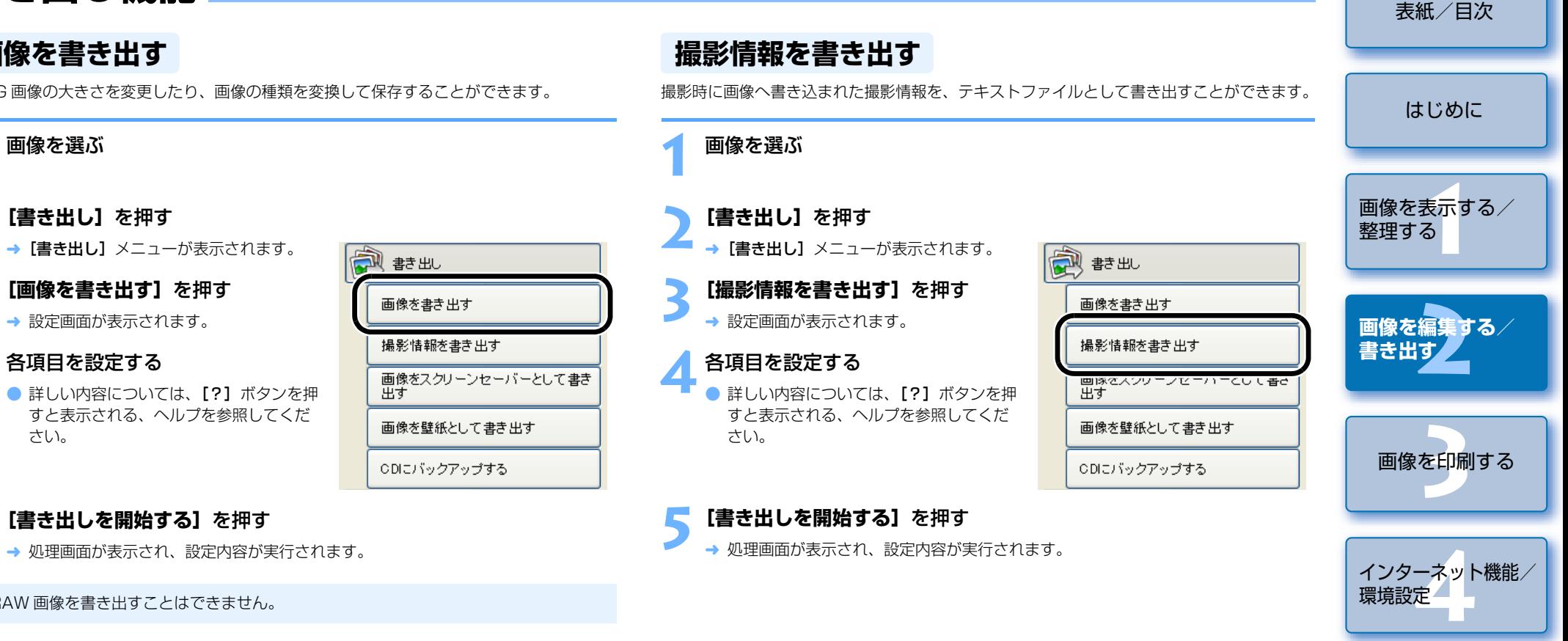

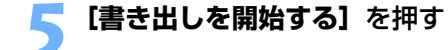

→ 設定画面が表示されます。

各項目を設定する

さい。

→ 処理画面が表示され、設定内容が実行されます。

(!) RAW 画像を書き出すことはできません。

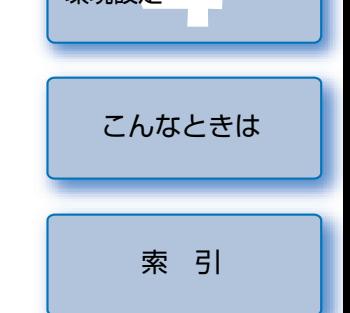

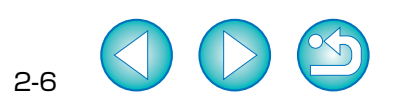

<span id="page-20-3"></span><span id="page-20-2"></span><span id="page-20-1"></span><span id="page-20-0"></span>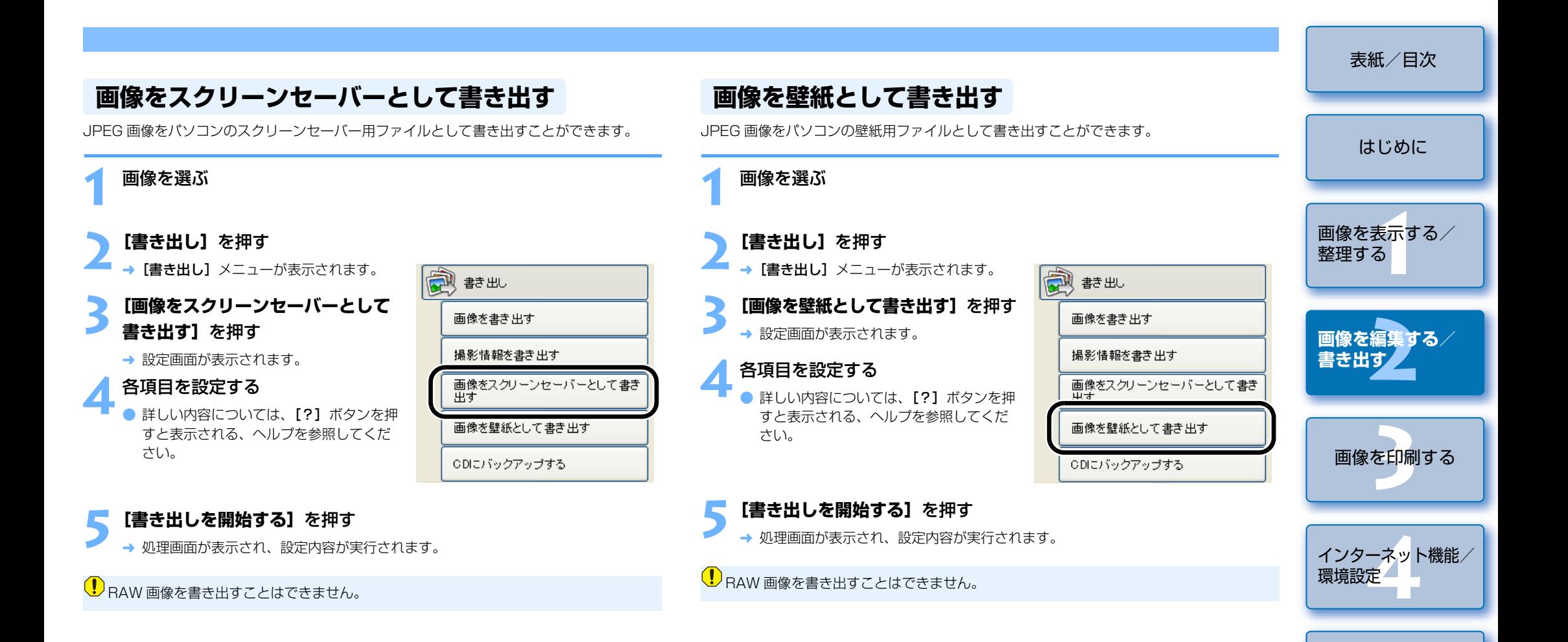

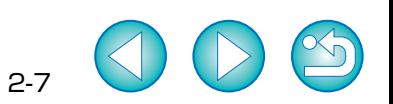

[こんなときは](#page-27-0)

[索 引](#page-28-0)

<span id="page-21-2"></span><span id="page-21-1"></span><span id="page-21-0"></span>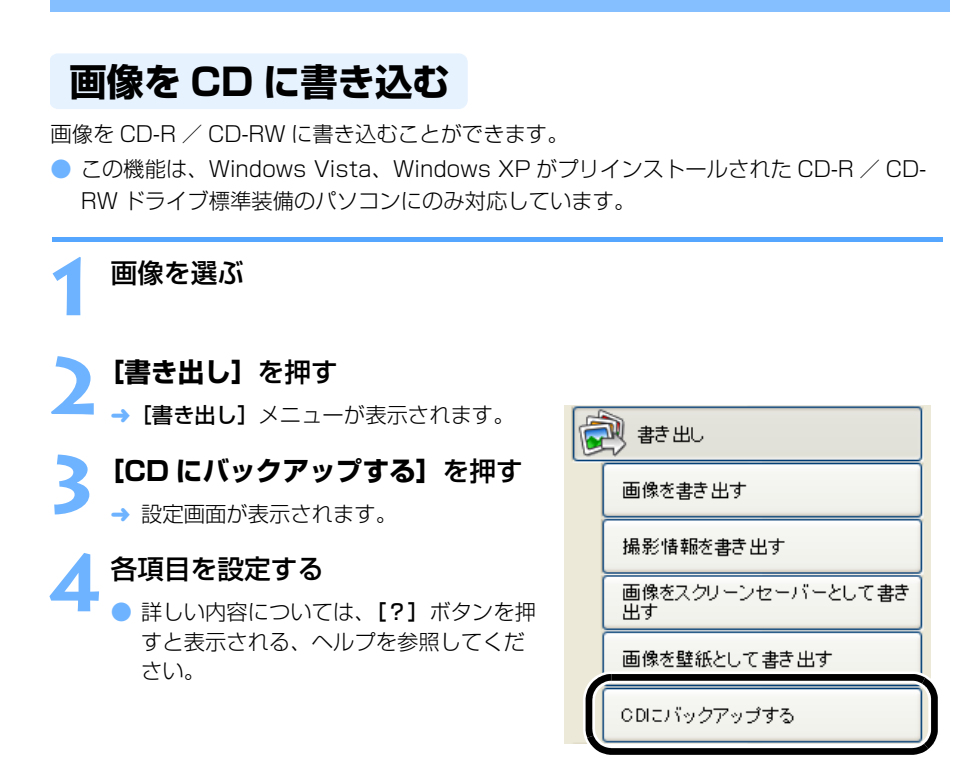

### **5[バックアップを開始する]**を押す

→ 処理画面が表示され、設定内容が実行されます。

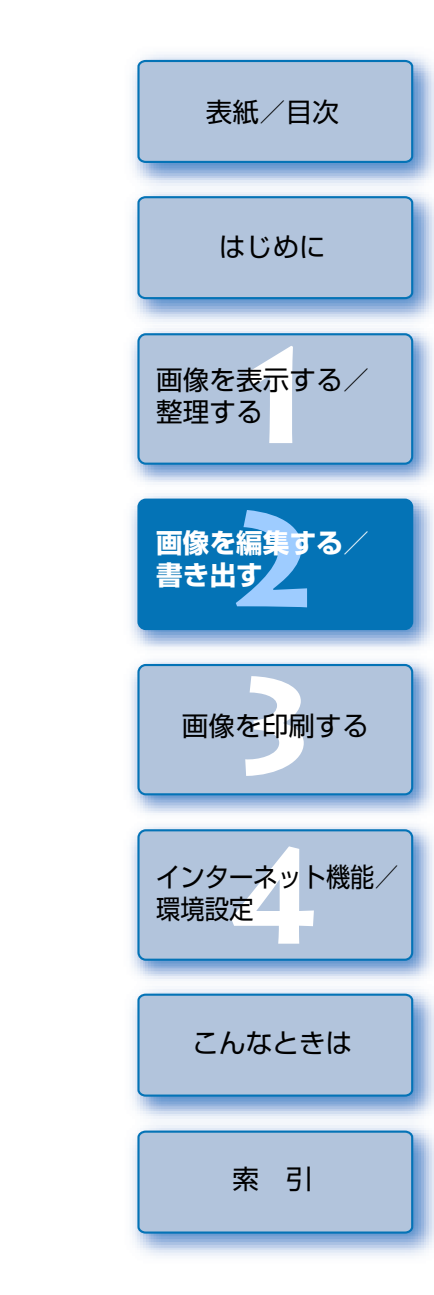

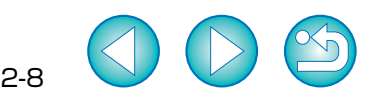

<span id="page-22-0"></span>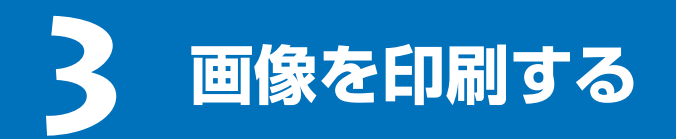

この章では、各種の画像の印刷方法について説明します。

<span id="page-22-6"></span><span id="page-22-2"></span>● 表示したい項目をクリックすると、クリックしたページが表示されます。 [画像の印刷................................................................................................................. 3-1](#page-22-3)1 枚に 1 [画像を印刷する....................................................................................](#page-22-4) 3-1 [インデックス印刷.................................................................................................](#page-22-2) 3-1Easy-PhotoPrint [で印刷する...........................................................................](#page-23-1) 3-2 [他のソフトウェアで印刷する](#page-23-2) ............................................................................. 3-2

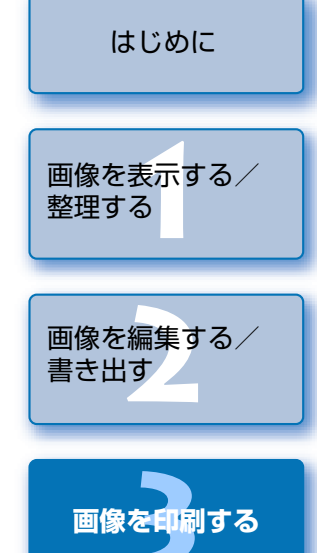

[表紙/目次](#page-0-0)

<span id="page-22-5"></span><span id="page-22-4"></span><span id="page-22-3"></span><span id="page-22-1"></span>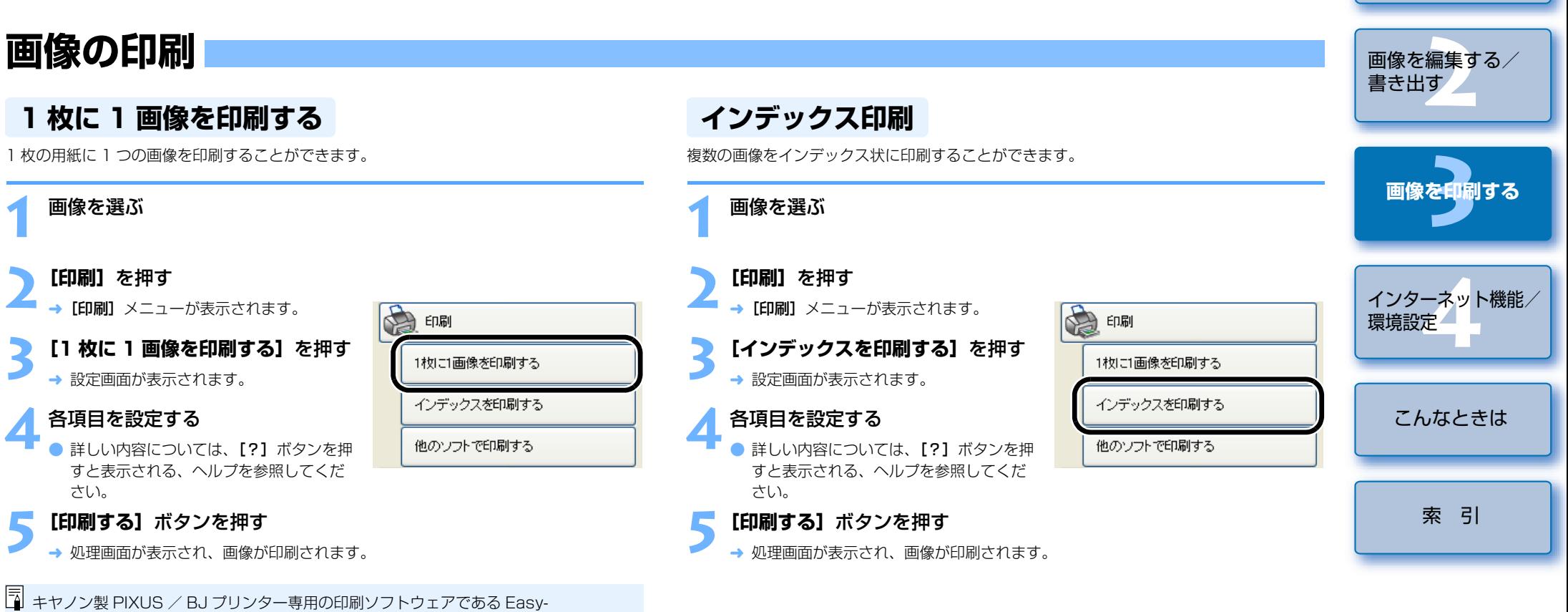

PhotoPrint がインストールされているときは、優先的に Easy-PhotoPrint と連携し た印刷が行われます。([p.3-2\)](#page-23-1) Easy-PhotoPrint と連携した印刷を解除して、 ZoomBrowser EX 単独での印刷に切り換えるときは、環境設定[\(p.4-3](#page-26-2))の「印刷] タブ画面で [ZoomBrowser EX の印刷機能を使用する] を選んでください。

<span id="page-23-3"></span><span id="page-23-1"></span><span id="page-23-0"></span>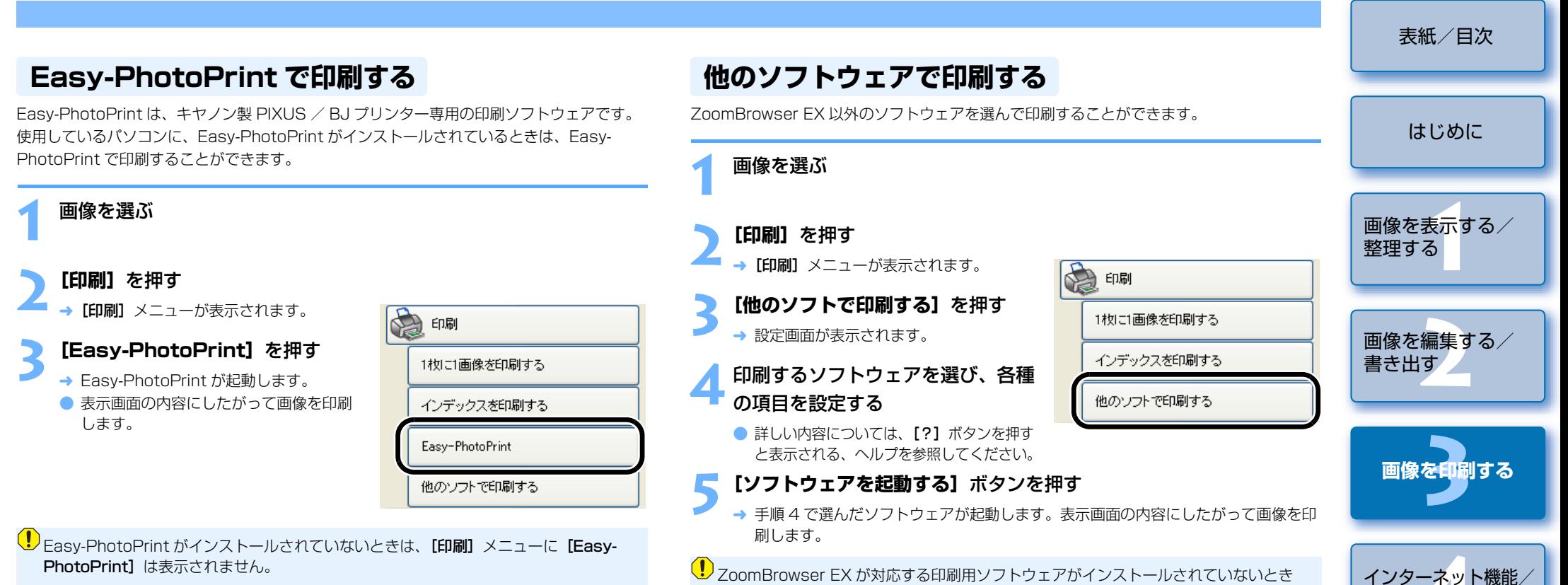

<span id="page-23-4"></span><span id="page-23-2"></span>は、手順 4 の操作で印刷するソフトウェアが選べないため印刷できません。

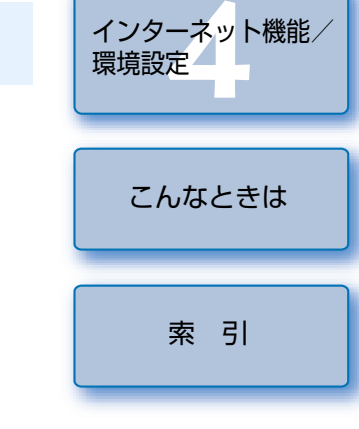

<span id="page-24-0"></span>**インターネット機能/環境設定 4**

この章では、ご使用の電子メールソフトウェアで画像を送信する方法や、CANON iMAGE GATEWAY の簡単な使用方法のほか、ZoomBrowser EX の環境設定の方法について説明します。

<span id="page-24-4"></span><span id="page-24-3"></span><span id="page-24-2"></span><span id="page-24-1"></span>**インターネット機能** [はじめに](#page-1-0)**電子メールで画像を送信する** 画像を表<mark>示</mark>する/<br>整理する 画像を電子メールに添付して送信することができます。整理する**1** 画像を選ぶ **[2](#page-14-0)**画像を編集する/**2[インターネット]**を押す 書き出す→ 【インターネット】メニューが表示されま インターネット す。**3** [電子メールで画像を送信する] を 電子メールで画像を送信する **を印刷** 押す画像を印刷するUANUN IMAGE GATEWAY<br>会員登録する/接続情報を変更する → 添付する画像の設定画面が表示されます。 CANON iMAGE GATEWAY<br>トップページを見る **4** 各項目を設定する CANON iMAGE GATEWAY<br>アルバムを表示する ● 詳しい内容については、 [?] ボタンを押 **4インターネット機能/**すと表示される、ヘルプを参照してくだCANON IMAGE GATEWAY さい。**環境設定** 画像をアップロードする マイカメラコンテンツをダウンロードする **5[送信する/保存する]**ボタンを押す [こんなときは](#page-27-0)→ 使用する電子メールソフトウェアの設定画面が表示されます。 **6** 各項目を設定する ● 詳しい内容については、 [?] ボタンを押すと表示される、ヘルプを参照してくださ [索 引](#page-28-0)い。**7[処理を実行する]**を押す

- → ご使用の電子メールソフトウェアが起動します。
- 必要事項を記入して、メールを送信します。

● 表示したい項目をクリックすると、クリックしたページが表示されます。 [インターネット機能.................................................................................................](#page-24-2) 4-1 [電子メールで画像を送信する.............................................................................](#page-24-3) 4-1 [CANON iMAGE GATEWAY](#page-25-1) を活用する ...................................................... 4-2

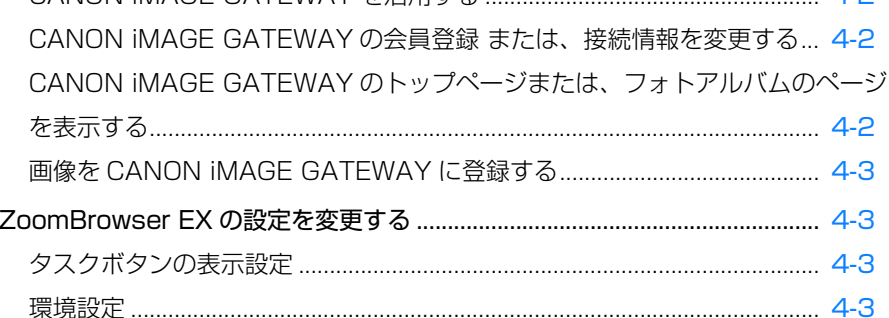

4-1

[表紙/目次](#page-0-0)

## <span id="page-25-1"></span><span id="page-25-0"></span>**CANON iMAGE GATEWAY を活用する**

CANON iMAGE GATEWAY は、キヤノン製デジタルカメラをご購入された方限定の、イン ターネットで提供されるオンラインサービスです。(入会金・年会費無料)CANON iMAGE GATEWAY に接続するには、事前に会員登録が必要です。付属の Solution Disk をパソコンの CD-ROM ドライブに入れると表示されるインストーラーパネ ルの「会員登録」ボタンを押して会員登録を行うか、次の手順で会員登録を行ってください。 なお、CANON iMAGE GATEWAY の詳しい内容については、CANON iMAGE GATEWAY のヘルプを参照してください。

## <span id="page-25-6"></span><span id="page-25-4"></span><span id="page-25-2"></span>**CANON iMAGE GATEWAY の会員登録 または、接続情報を変更する**

CANON iMAGE GATEWAY の会員登録や、接続情報を変更することができます。

### **1 [インターネット]**を押す → [インターネット] メニューが表示されま す。**2[CANON iMAGE GATEWAY 会員登録する/接続情報を変更す る]**を押す

- → 会員登録や接続情報に関する設定画面が 表示されます。
- 会員未登録時は、**[会員登録]** ボタンを押 して表示される画面内容にしたがって、 会員登録の作業を行ってください。
- 会員登録済のときは、接続情報の変更や 登録するカメラの追加を行うことができます。

<span id="page-25-5"></span>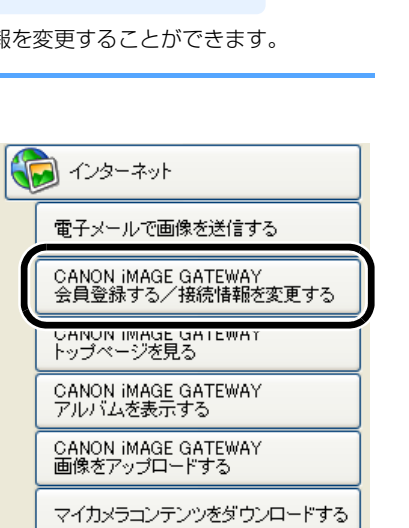

## <span id="page-25-8"></span><span id="page-25-7"></span><span id="page-25-3"></span>**CANON iMAGE GATEWAY のトップページ または、フォトアルバムのページを表示する**

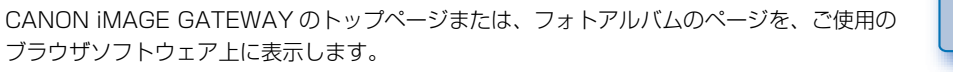

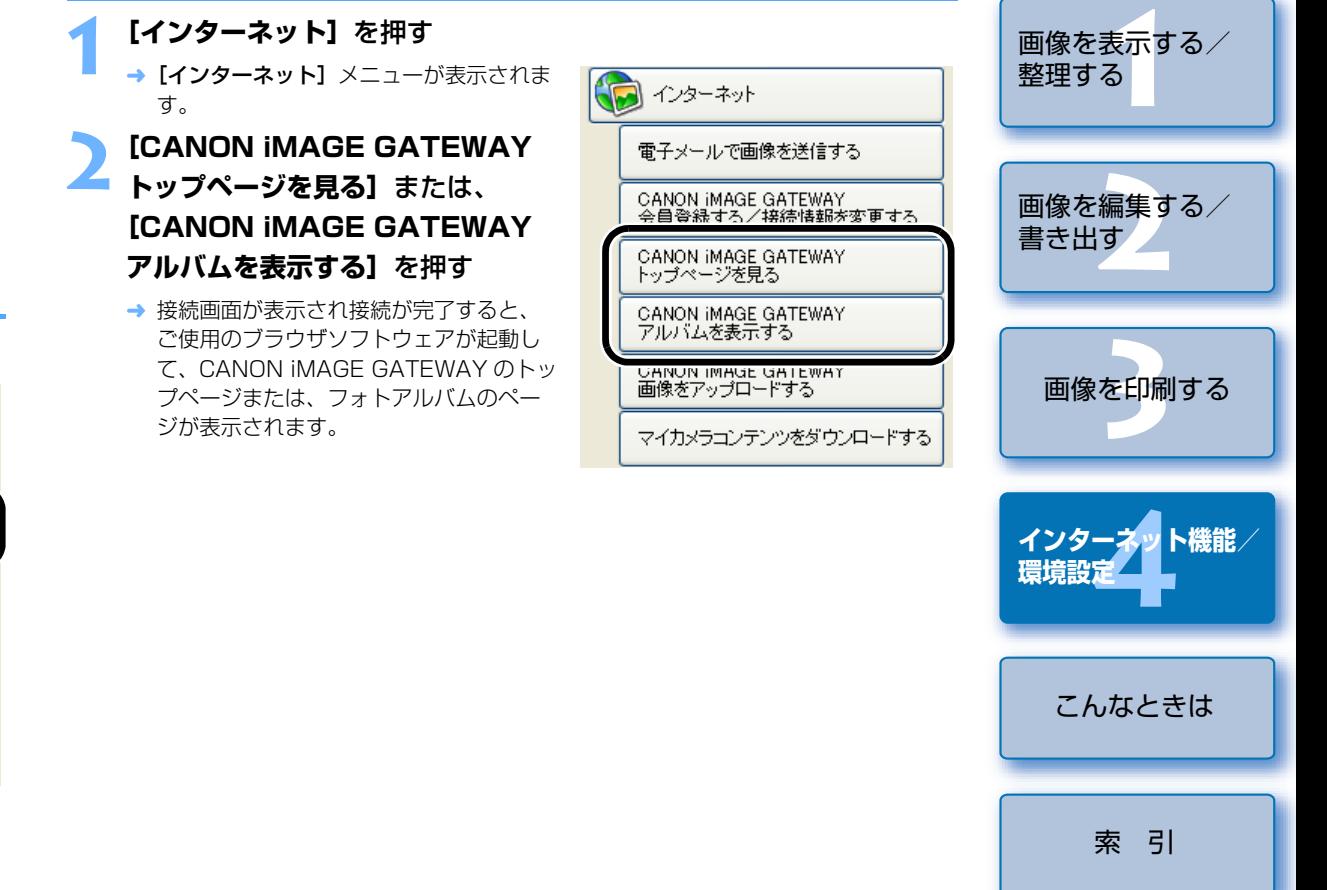

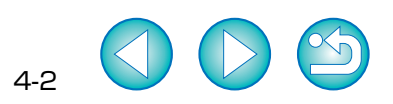

[表紙/目次](#page-0-0)

[はじめに](#page-1-0)

<span id="page-26-9"></span><span id="page-26-7"></span><span id="page-26-6"></span><span id="page-26-4"></span><span id="page-26-3"></span><span id="page-26-1"></span><span id="page-26-0"></span>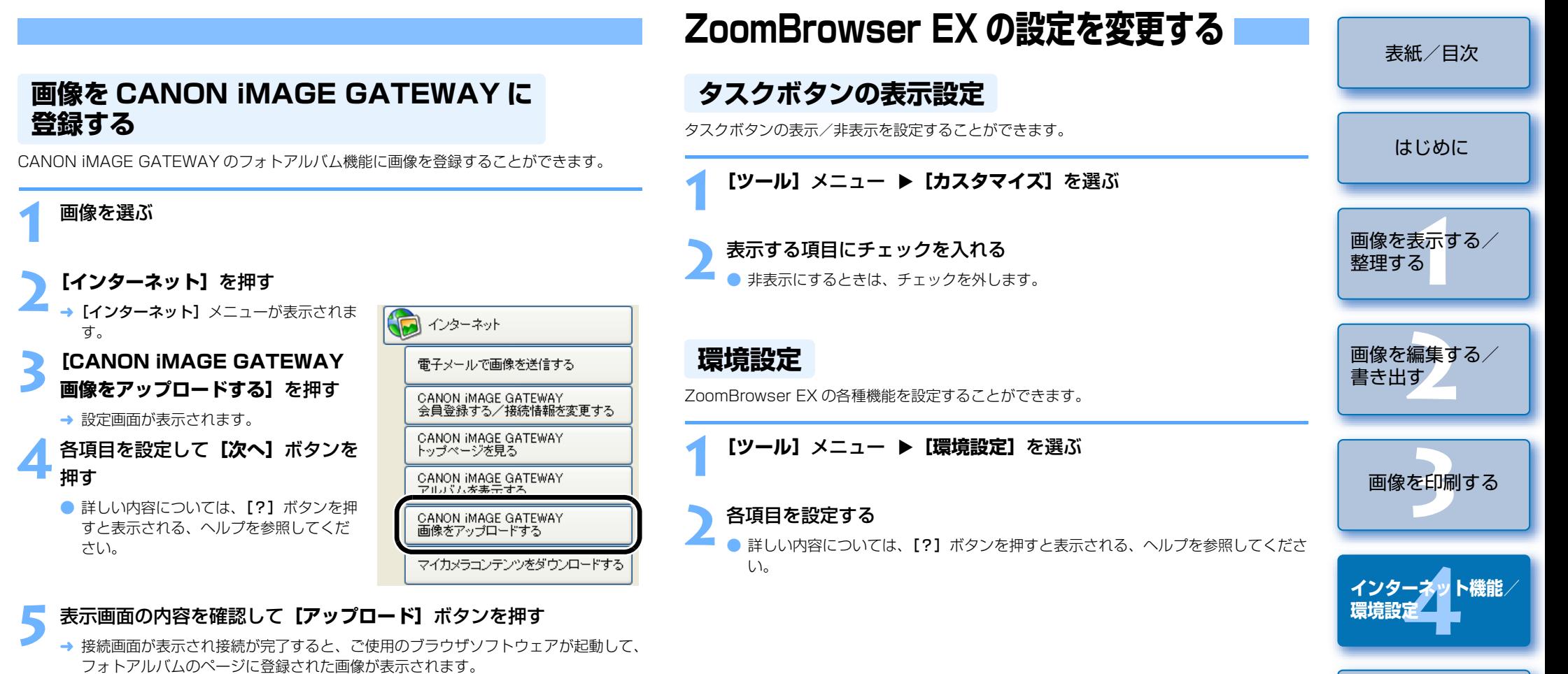

4-3

<span id="page-26-8"></span>[こんなときは](#page-27-0)

[索 引](#page-28-0)

<span id="page-26-5"></span><span id="page-26-2"></span>● 詳しい内容については、 [?] ボタンを押すと表示される、ヘルプを参照してくださ い。

# <span id="page-27-0"></span>**こんなときは**

[表紙/目次](#page-0-0)

この章では、各種トラブルの解決方法、ソフトウェアの削除について説明します。

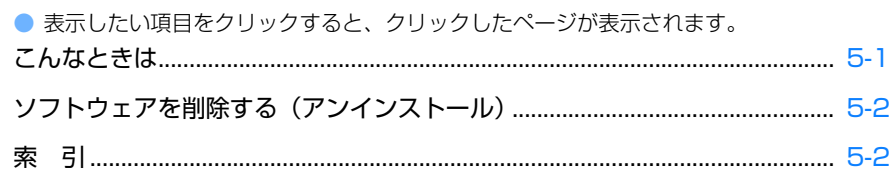

## <span id="page-27-1"></span>**こんなときは**

「手順通りにインストールできない」、「ソフトウェアが動作しない」、「ZoomBrowser EX で 画像を表示できない」というときは、以下の項目を確認してください。

● インストールの手順については、カメラに付属の「ソフトウェアガイド」を参照してくだ さい。

### 手順通りにインストールできない

- ユーザー設定を Windows XP では[コンピュータの管理者]権限、Windows 2000 で は「Administrator]権限以外に設定した状態でインストールしていませんか?
	- → ユーザー設定を【コンピュータの管理者】権限、[Administrator] 権限以外に設定し ていると、ソフトウェアをインストールすることができません。ユーザー設定をWindows XP では「コンピュータの管理者]権限、Windows 2000 では [Administrator]権限に設定してください。詳しい設定方法は、使用しているパソコンの使用説明書などを参照してください。

### ソフトウェアが動作しない

- ソフトウェアの動作環境に合ったパソコンを使用していますか?
	- → 動作環境を確認してください。([p.0-1](#page-1-4))
- RAM(メモリー)が不足していませんか?
	- → 動作環境を確認してください。([p.0-1](#page-1-4))
- **画面の解像度を [1024 × 768] 未満で使用していませんか?** 
	- → 解像度を【1024 × 768】以上に設定してください。([p.0-1](#page-1-4))
- 画面の色を [中(16 ビット)] 未満で使用していませんか?
	- → 画面の色を【中(16 ビット)】以上に設定してください。([p.0-1](#page-1-4))

### ● 複数のソフトウェアを起動していませんか?

→ ZoomBrowser EX 以外のソフトウェアを終了してください。動作環境([p.0-1](#page-1-4))に記 載された RAM(メモリー)容量をパソコンに搭載していても、ZoomBrowser EX と 共に、他のソフトウェアを起動していると、RAM (メモリー) が不足することがあり ます。

### ZoomBrowser EX で画像を表示できない

- ZoomBrowser EX が対応している画像以外の画像を表示していませんか?
	- → 対応画像を確認してください。(p.O-1)

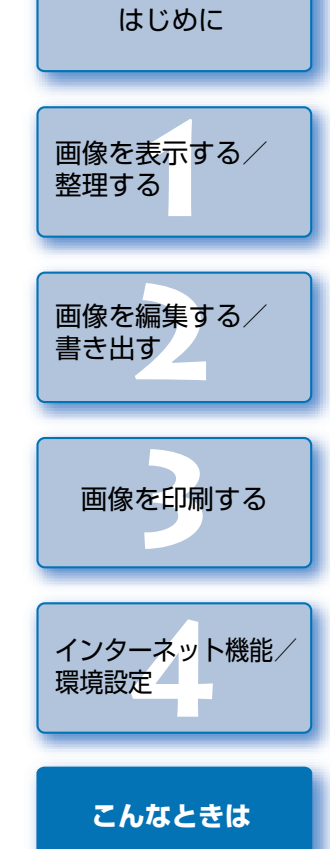

[索 引](#page-28-0)

 $\infty$ 

# <span id="page-28-3"></span><span id="page-28-1"></span><span id="page-28-0"></span>**ソフトウェアを削除する(アンインストール) 索 引**

- Windows XP Professional、Windows 2000 を使用しているときは、コンピューター の管理者/ Administrator 権限でログオンしてください。
- ソフトウェアの削除をはじめる前に、起動しているすべてのソフトウェアを終了し、専用 ケーブルをパソコンから取り外してください。
- ソフトウェアを削除したあとは、必ずパソコンを再起動してください。パソコンが正しく 動作しないことがあります。再起動をしないでソフトウェアを再インストールすると誤動作の原因になります。
- **1**<mark>イ</mark> 【スタート】ボタン ▶【すべてのプログラム】(Windows XP 以外<br>ズは【プログラム1)▶【Canon Utilities】▶【ZoomBrowser では**[プログラム]**)X**[Canon Utilities]**X**[ZoomBrowser EX]**X**[ZoomBrowser EX アンインストール]**を選ぶ

**2** 表示される画面内容にしたがって、削除をすすめる → ソフトウェアが削除されます。

## <span id="page-28-2"></span>英数字

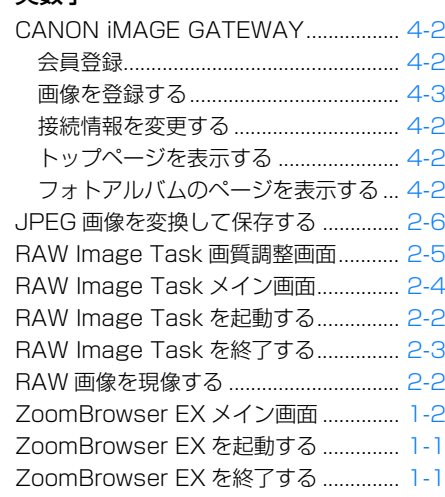

### あ

アンインストール ...................................... [5-2](#page-28-3)

### か

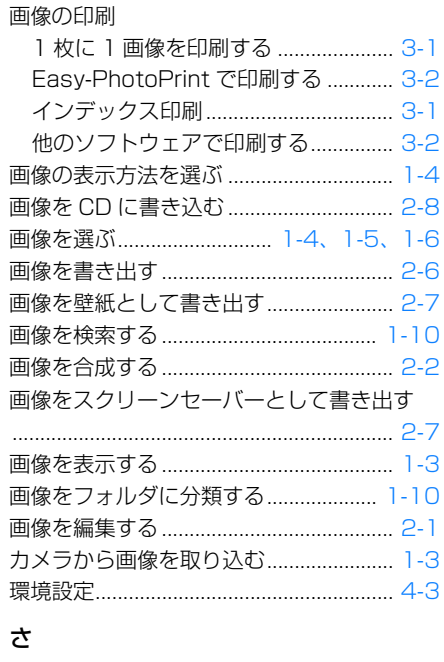

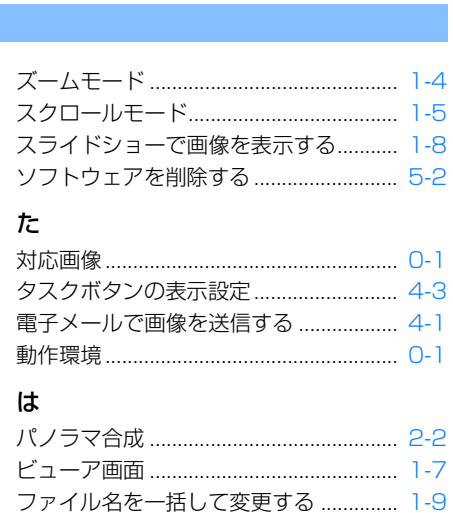

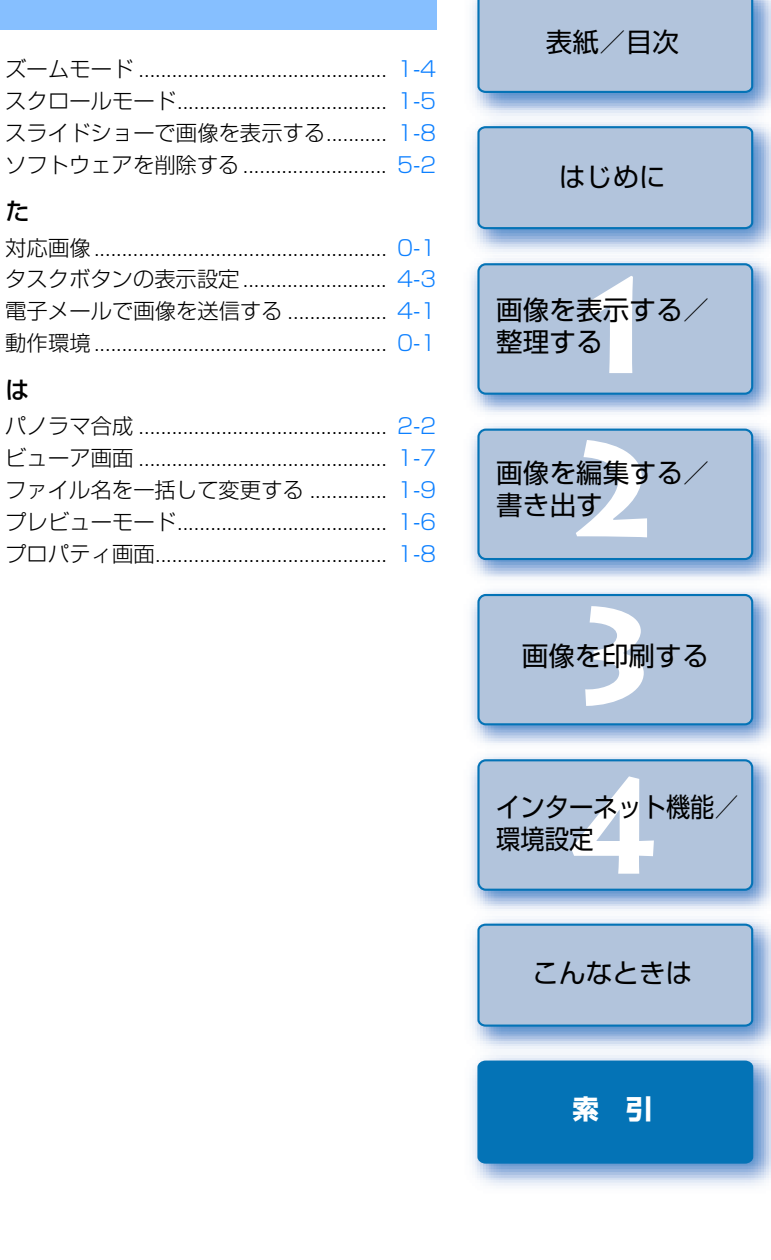

5-2

撮影情報を書き出す .................................. [2-6](#page-19-6)